**WeSupply™** 

# **Unit 4 – Demand**

Item Demand Kanban Card Entry Kanban Enquiry Purchase Order Enquiry

 **Copyright Wesupply Limited 2001-2003** 

# **Table of Contents**

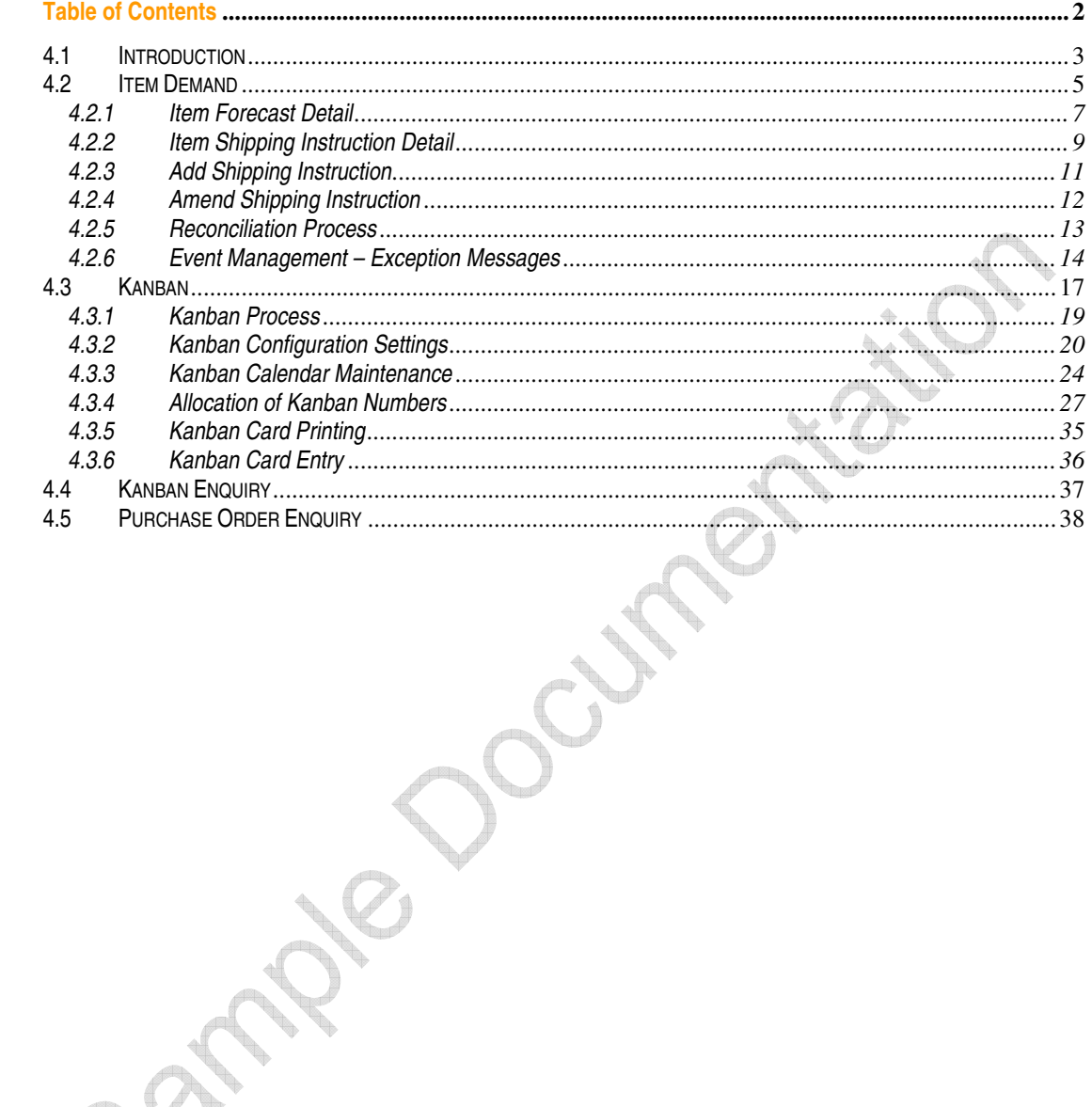

July 1918

# **4.0 Demand**

# **4.1 Introduction**

The Demand application manages the processing of communicating the customer's purchasing requirements to their suppliers. The Demand may be used simply as a processing 'engine' driven by order requirements from an external system, or can be used to build a model of the supply network and define how fulfilment is to be achieved for each item between each 'node' in the network.

### **Functions**

- Long-term Forecast enables suppliers to plan their purchasing and production need.
- Short-term Shipping Instructions specify dates, times and quantities for each delivery.
- Supports both blanket orders (schedules) and discrete orders.
- Customer and suppliers have exactly the same view of what is required
- Demand can accept input from existing customer systems via automated interfaces for both Forecast and Shipping Instructions. Responses such as Order Acknowledgements can be integrated into customers systems.
- Information is validated and any errors or warnings are displayed on-line.
- Updated requirements can be published exactly as sent, or if the Delivery module is implemented, additional deliveries made since the requirements were calculated will be netted off.
- On-line maintenance of Shipping Instructions allows delivery dates and quantities to be adjusted.
- Option to require suppliers to acknowledge orders prior to shipment.
- Requirements can be printed (all or by item) if required.
- Notes can be sent at header or line level.
- Optional downloads via the PC are provided in a range of standard formats to provide electronic copies of forecast and shipping instructions to suppliers.
- Demand automatically analyses changes to schedules and proactively warns of exceptional increase or reduction in demand (using the customer's definition of exceptional).
- If desired, the Fulfilment Network Rules Maintenance can be used to define the supply chain or network in terms of a number of 'nodes' between which transactions take place. Each delivery point, supplier, despatch point, stock-holding location and third-party entities (such as carriers, warehouse management services etc,) can be defined. For each link between each node, attributes can be defined such as
	- preferred or default fulfilment method (schedules, discrete orders, Kanban, Inventory Planning.
	- timing of invoicing and parties involved (payor/payee).
	- for each available fulfilment method, the types of and rules for inventory updates can be defined. - for each fulfilment method, automation of the receipt process from despatch details can be selected if desired.

– for each fulfilment method, the rules for invoicing (quantity to invoice) and the date of pricing can be selected.

- For Kanban and Inventory planning details of the items to be supplied within a Network Rule can be maintained. These include min/max balance, lead times, container quantities, weights, volumes etc).
- If desired, price information for each item may also be maintained within Wesupply.
- A summarised view of demand (forecast or shipping instructions) is given in the Master Schedule Report. This report can be configured to summarise data in user-defined time buckets, and shows

original or outstanding demand for each item/supplier/contract. This report can be viewed online or downloaded for local printing and review.

#### Features

- E-Mails can be sent to nominated parties to inform them that the Forecast or Shipping Instructions have been updated by the customer.
- 'Alert' messages are generated, on receipt of updated Shipping Instructions, for Arrears (overdue items) or changes to requirements already shipped.
- The severity of alerts is user-definable, and is displayed as a colour-coded message.
- Alert messages can be supplemented with E-Mails to user-defined personnel at both customer and supplier if the message is not acknowledged within a user-defined period.
- Analysis of changes in Forecast and Shipping Instructions is performed for user-defined periods and user-defined percentage and quantity tolerances.
- Creation of electronic copies of Forecast and Shipping Instructions for suppliers is automatic: suppliers can list files available for download and obtain them on a self-service basis at any time. Formats available range from standard EDI messages (e,g, Odette DELINS) to simple PC files.
- User-defined parameters control how Arrears are processed are they to be delivered immediately or added to the next delivery?
- Price details include effectivity date ranges and up to 5 Quantity Breaks per pricing rule.

### **4.2 Item Demand**

#### Access and Availability

Access by selecting Item Demand from the Demand menu tab. Available to Customer and Supplier

### Search

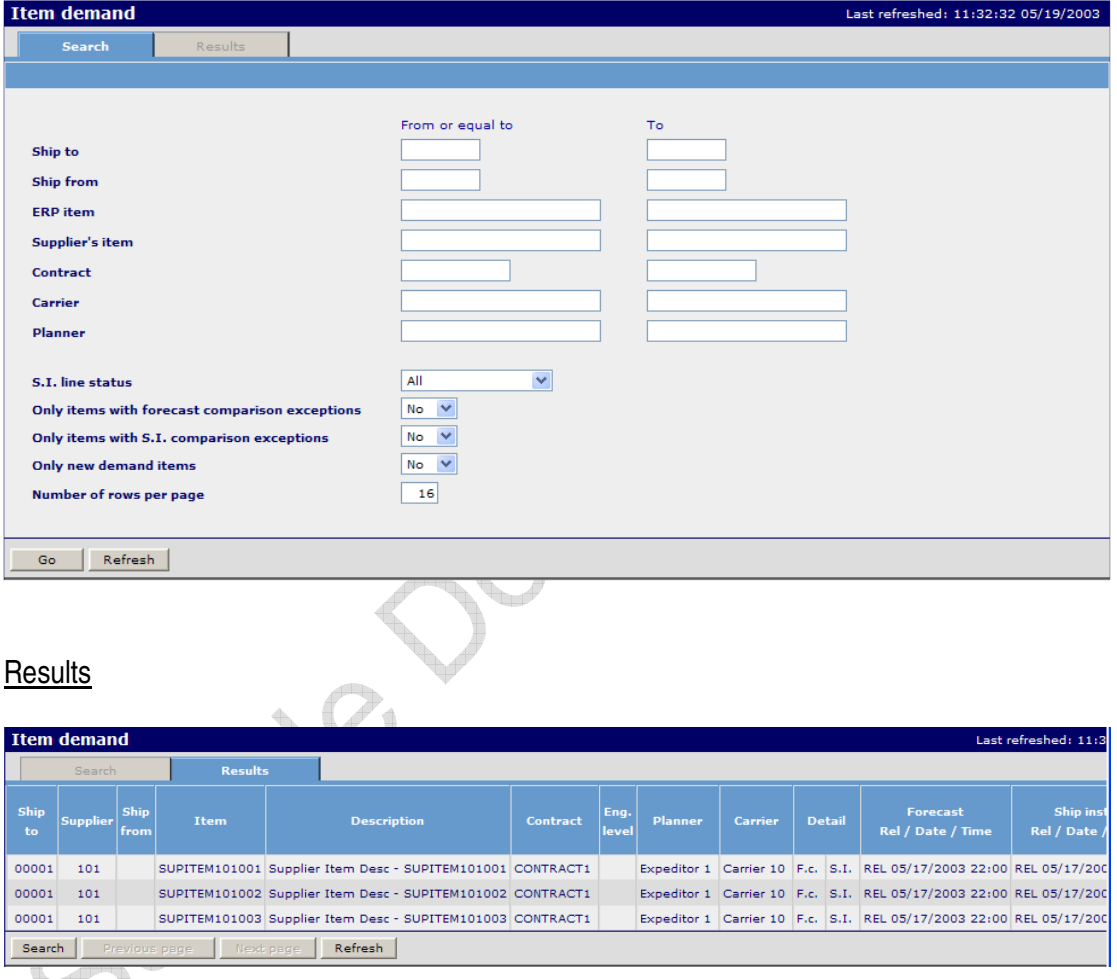

### Function

- The initial Item Demand List provides both Customer and Supplier with a view of demand.
- Each line of demand is uniquely identified by Ship-To Address, Ship-From Address, Part Number, Contract and Engineering Level.
- The lines are displayed in either Customer or Supplier Part Number Sequence depending on the type of user.
- The date and time of the last update to both Forecast and Shipping Instructions is displayed.

Unit 4 – Demand Page 5

- The Comparison Exception columns on the right denote if comparison exceptions exist which can be accessed via the exception counters on the 'home page'.
- A 'Hover' feature is available that switches Customer numbers and descriptions to Supplier numbers and descriptions (or vice versa) as the cursor is moved over the selected line.

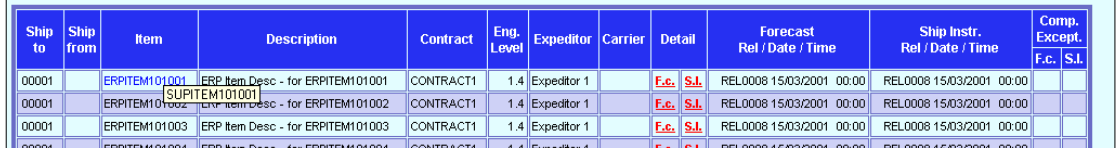

- The list shows details of the date and time of the current release of information and highlighted in red are the selection points for viewing each item's Forecast and Shipping Instruction details.
- A 'Hover' feature is available over the Date/Time columns to show Customer/Supplier local times.

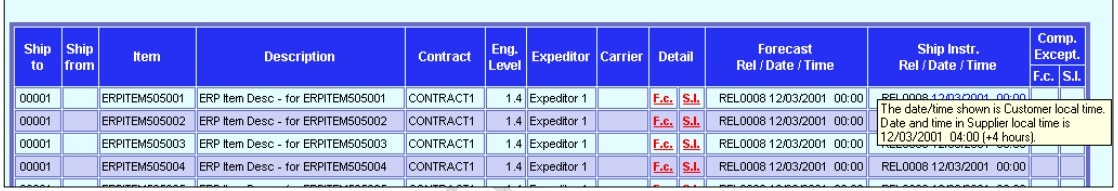

• The information is provided through an interface from the Customer's ERP system. Forecast information is usually generated from future planned purchase orders whilst Shipping Instructions will be taken from firm purchase orders or contract schedule lines.

 $\mathcal{L}^{(1)}(x) = \sum_{i=1}^n \frac{1}{i!} \sum_{i=1}^n \frac{1}{i!} \sum_{i=1}^n \frac{1}{i!} \sum_{i=1}^n \frac{1}{i!} \sum_{i=1}^n \frac{1}{i!} \sum_{i=1}^n \frac{1}{i!} \sum_{i=1}^n \frac{1}{i!} \sum_{i=1}^n \frac{1}{i!} \sum_{i=1}^n \frac{1}{i!} \sum_{i=1}^n \frac{1}{i!} \sum_{i=1}^n \frac{1}{i!} \sum_{i=1}^n \frac{1}{i!} \sum$ 

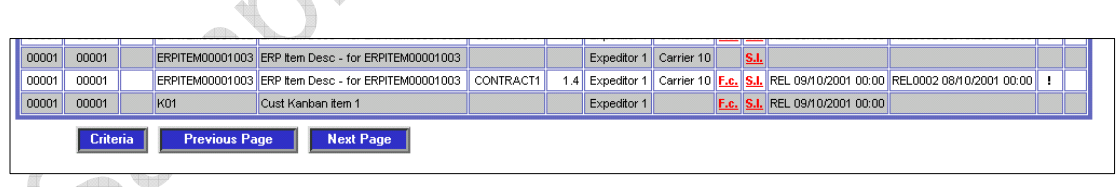

• Demand List paging displays at the foot of the Demand List. The current page is displayed and subsequent pages are displayed by clicking the Next page button. The Previous Page button when selected displays the previous Demand list page.

### **4.2.1 Item Forecast Detail**

#### Access and Availability

Access from the Item Demand List panel. Hover the cursor on the item line, right click and select Forecast (FC).

Available to Customer and Supplier.

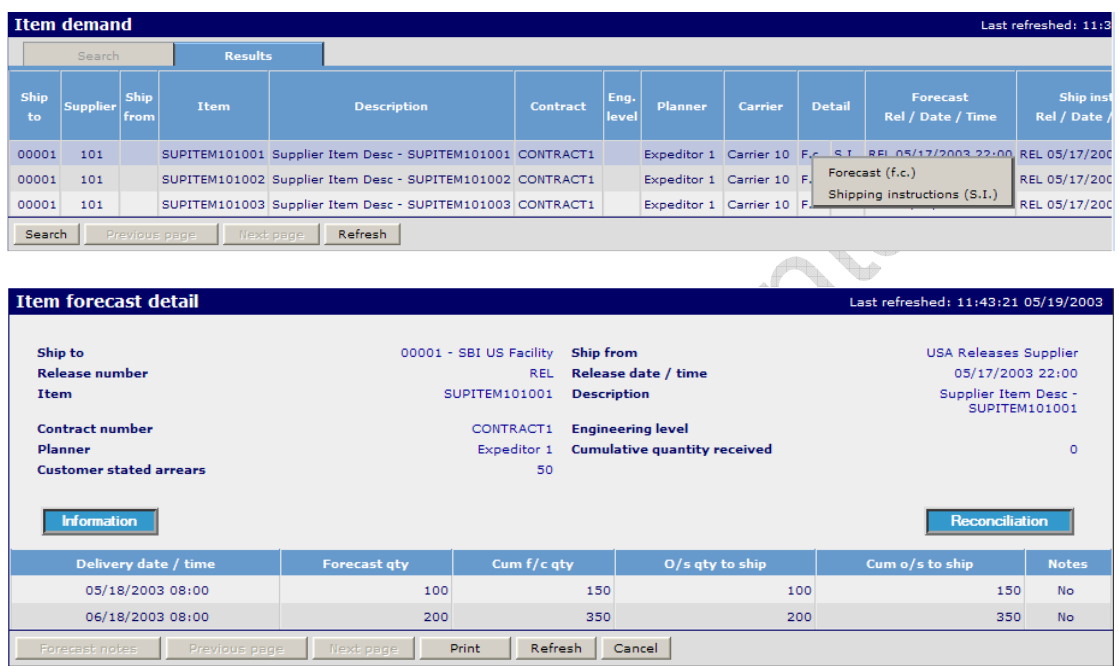

Function

• The Item Forecast Detail displays future forecast requirements listed by Date and Time.

V

- The Required date may be either Delivery date or Shipping date according to Customer set parameters. In either case the correct heading will be applied to the display. A 'hover' feature is available over the Delivery Date and Time column indicating Customer/Supplier local time.
- The Part Number and Description will be in either Customer or Supplier sequence with the ability to 'hover' the cursor over these fields to switch to the opposing detail.
- The original Customer Part and Description may be switched to display those of the Supplier.

**Buttons** 

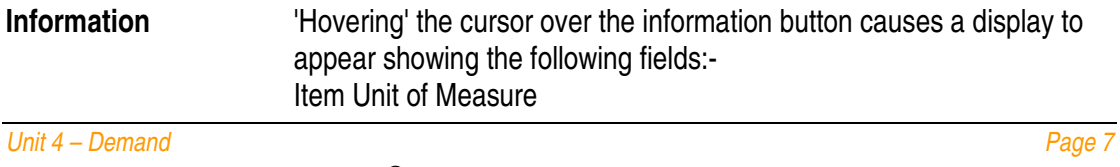

 Wesupply is a trademark of Wesupply Ltd Copyright Wesupply Limited 2001-2003

Lot Control Status Comparison Exception Status Requirement Date Basis (Which of Delivery or Shipment Date will be used in the display and for calculations)

**Reconciliation** 'Hovering' over the Reconciliation button causes a display to appear showing information relating to the last transaction and last shipment receipt transaction in the Customer's ERP system and also the last Wesupply transaction. This information is used in the reconciliation

### **4.2.2 Item Shipping Instruction Detail**

#### Access and Availability

Access from the Item Demand List panel. Hover the cursor on the item line, right click and select Shipping instructions (SI).

Available to Customer and Supplier.

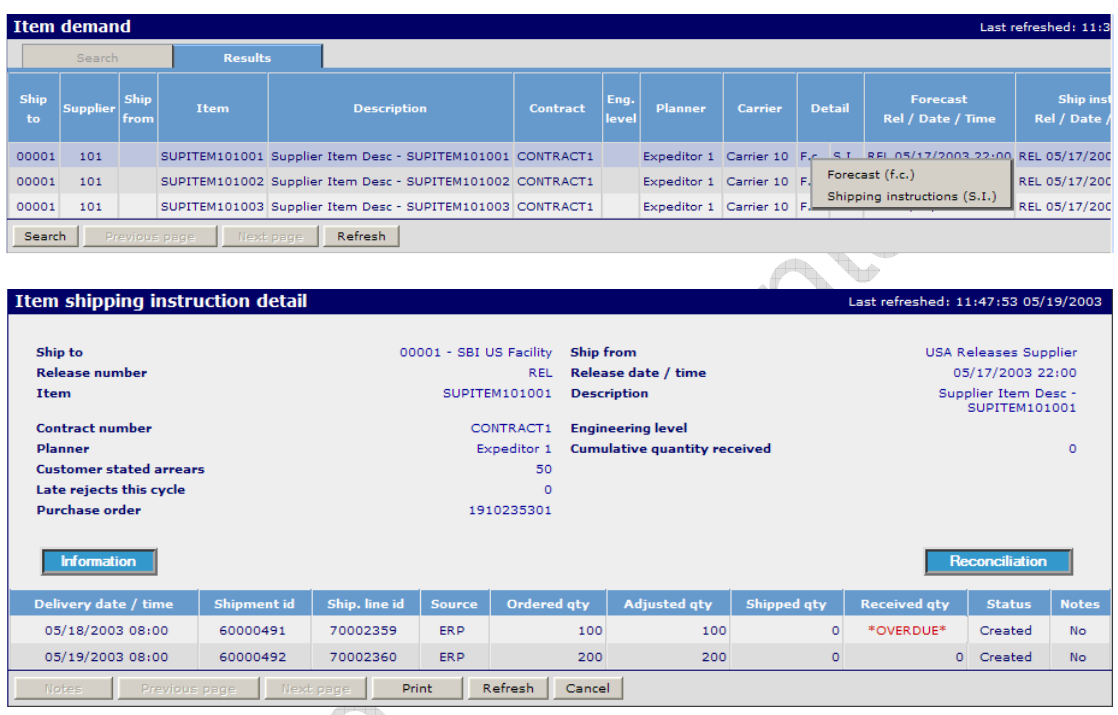

**Function** 

- The Item Shipping Instruction Detail displays firm requirements that are due for delivery in the short term in date and time sequence.
- Clicking on quantities underlined and highlighted in red allows the user to 'drill down' for more information.
- Quantities in the Adjusted Qty column are underlined and highlighted in red to show that they have been changed - in the case above this is through system intervention, which can be seen in the 'Source' column.
- The Source column may show :
	- **ERP -** for interface generated demand,
	- **MANUAL -** where the demand has been subsequently altered or created manually.
	- **SYSTEM** where the demand has been generated as a result of mis-shipping or misreceiving.
	- **KANBAN** Where the demand has been created by the Kanban module.
- The Shipped Quantity column entry is highlighted when a mis-ship has taken place against this Shipping Instruction and is discussed in more detail in the Supplier Shipment Confirmation section.
- The Amend column allows the Customer to select a Shipping Instruction in order to change the details. This function is not available to the Supplier.

#### **Buttons**

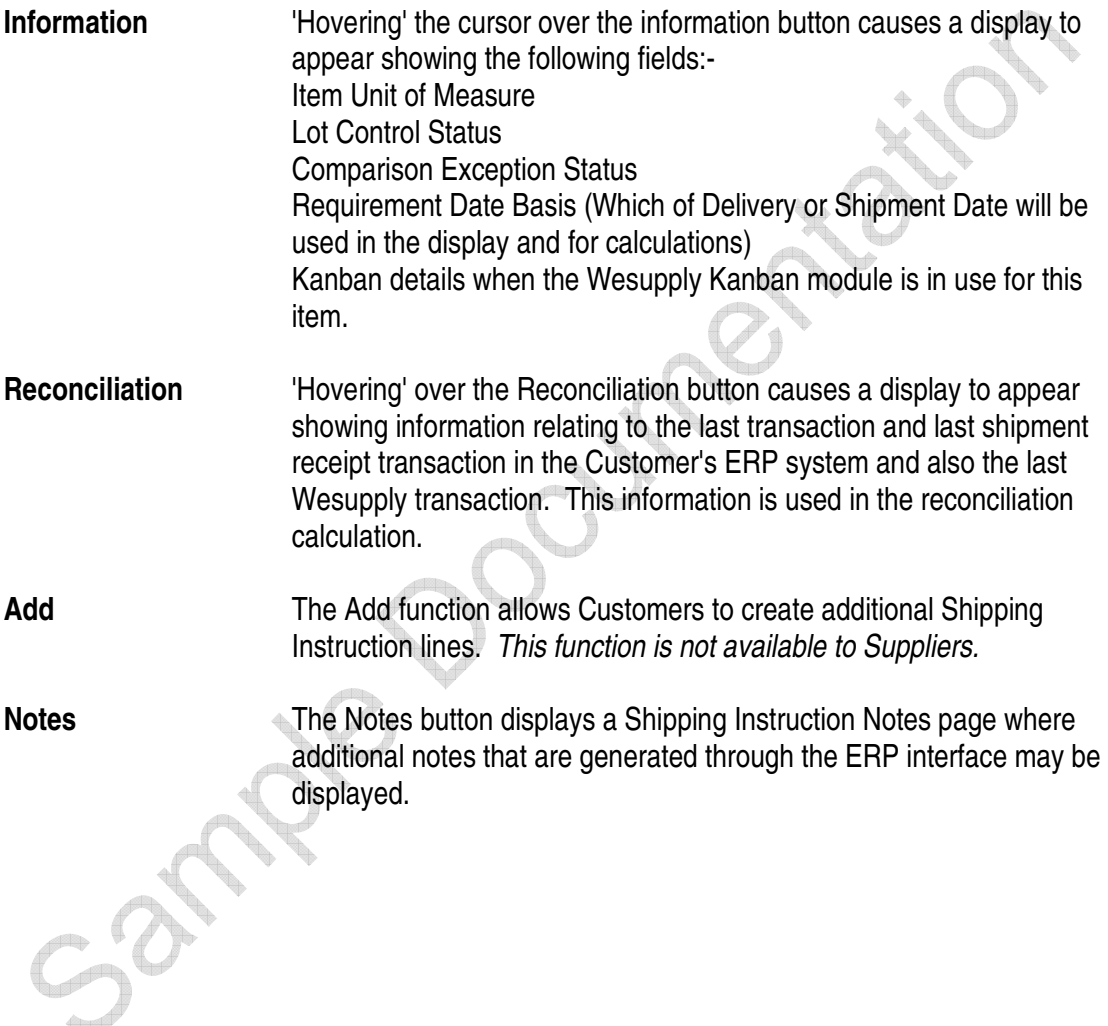

### **4.2.3 Add Shipping Instruction**

#### **Access and Availability**

Access from the Item Shipping Instruction Line by clicking on the **Add** button to create or right click and select **Amend** for the selected item.

Available to Customer only.

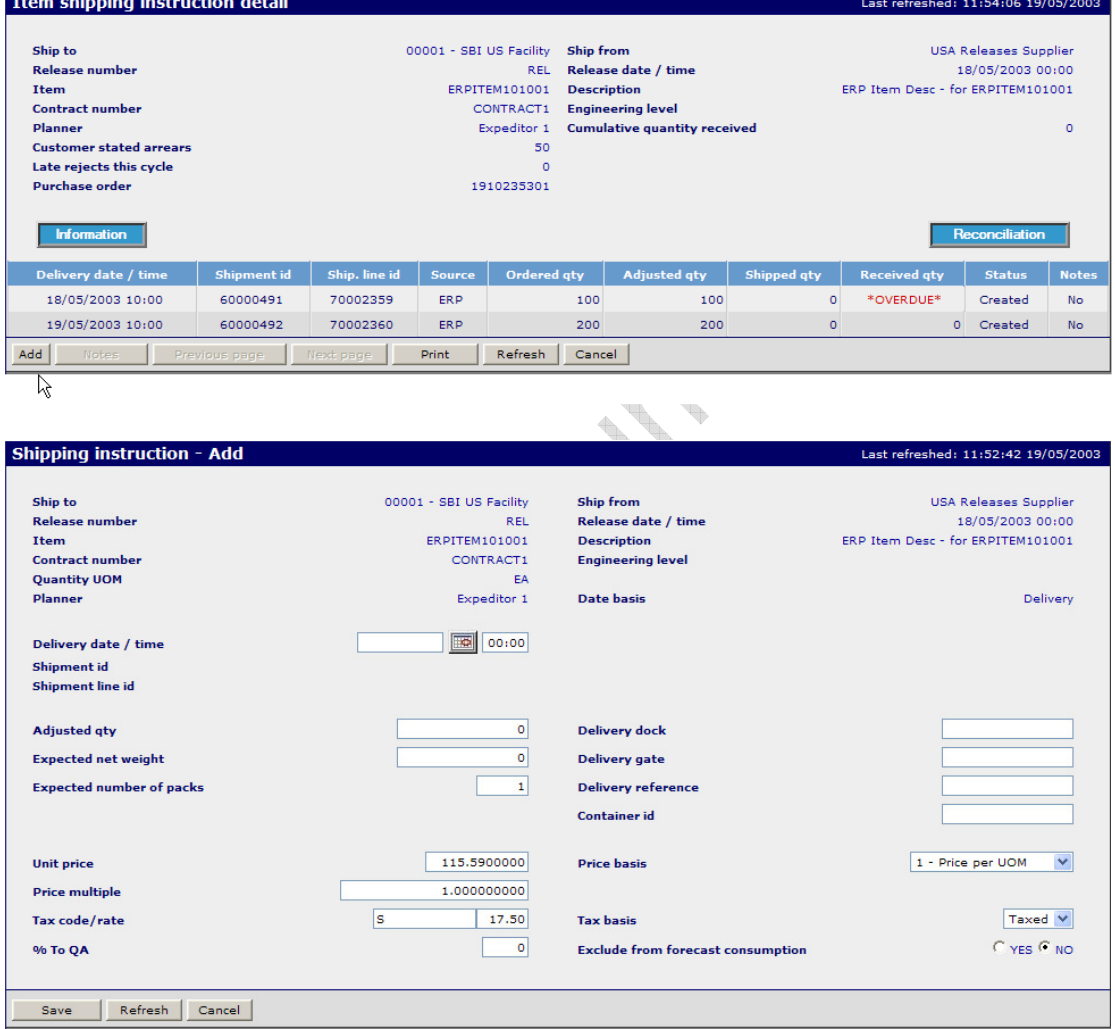

#### **Function**

• Enables the User to add new Shipping Instructions.

N.B. To allow this facility the General configuration settings field 'Add New Shipping Instruction' must be set to Yes. Users may also have to manually adjust their own ERP system order details.

Unit 4 – Demand Page 11

#### **4.2.4 Amend Shipping Instruction**

#### Access and Availability

Accessed from the Item Shipping Instructions, right click and select Amend for the selected item. Available to Customer only.

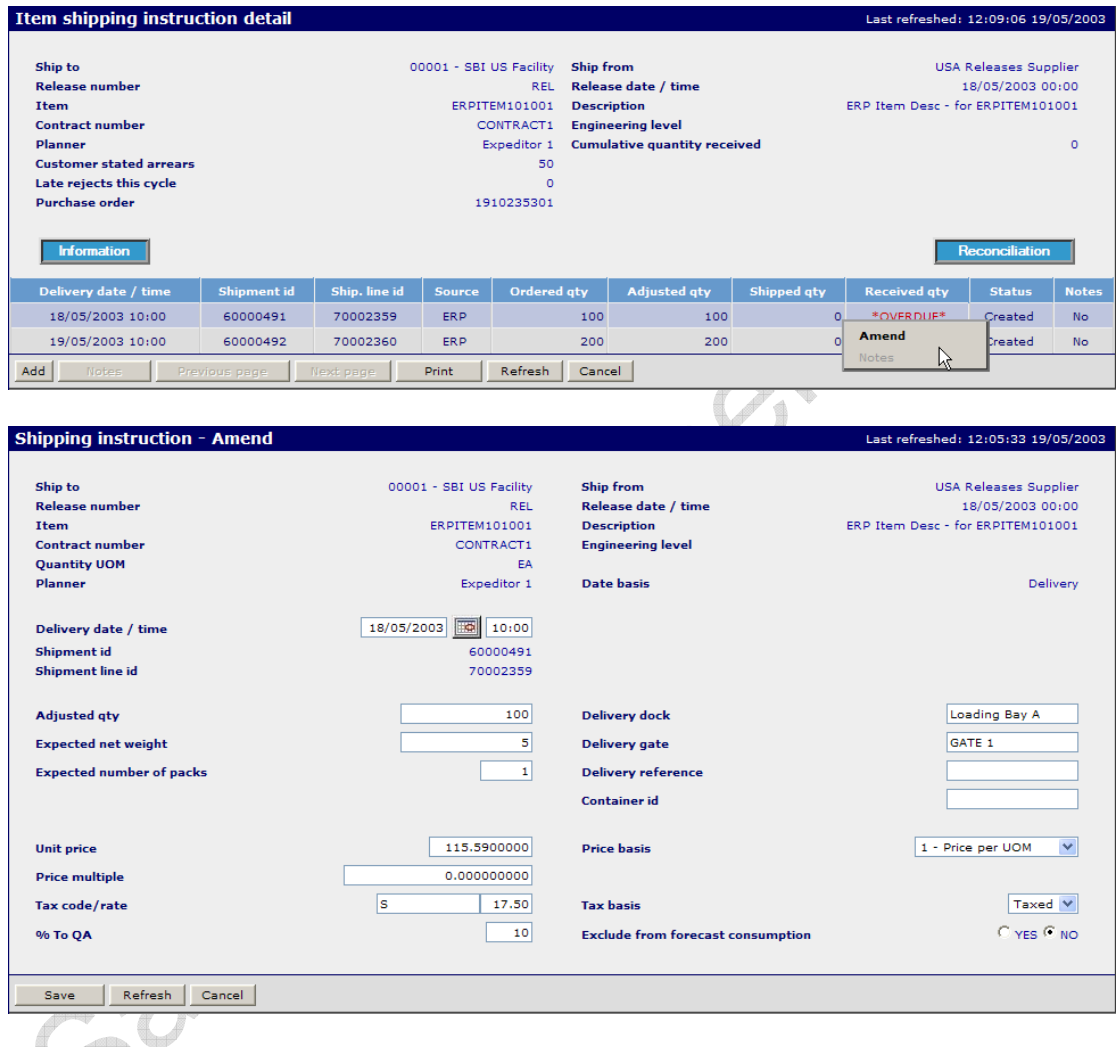

#### $\blacksquare$ **Function**

- Enables the User to maintain details on existing Shipping Instructions.
- The Shipment Line Id may default to the original Purchase Order Line Number depending on the interface to the Customer's ERP system.
- The Delivery Date & Time, Shipment Id and Shipment Line Id and Adjusted Qty will be blank when the Add function is used.
- 'Exclude From Forecast Consumption' flag may be set to 'Yes' if this requirement should not affect remaining Forecast demand.

### **4.2.5 Reconciliation Process**

The Demand and Delivery modules work together to ensure that the Shipping Instructions displayed to the supplier always display the true net outstanding demand. Shipments and receipts confirmed in Wesupply may immediately affect the quantity outstanding to ship depending upon system parameter settings.

When the Demand information (Forecast or Shipping Instructions) is updated via the interfaces it is vital that the Wesupply application knows how many of the shipments and receipts have been recorded in the Wesupply application and how many have been recorded in the system from which the updated demand has been generated.

In order to control this function the RECONCC group of parameters contains a flag - 'Key field for reconciliation', which determines how the system will establish what adjustments (if any) to make to updated demand information and thus take into consideration Goods In Transit (shipments known to Wesupply but not to the ERP system). This setting determines which field in the interface record will be used to compare the Last Transaction known to the ERP system with the Wesupply history. Options are 1=Wes Transaction, 2=Wes Ship ID, 3=Supp Ref.

The interface from the Customer's ERP system passes over to Wesupply the 'Last Transaction considered by ERP system' and associated fields.

An identical group of fields is also provided on the interface files for the provision of information specifically related to the last Receipt transaction. Where the Last Transaction considered by the ERP system is in fact a Receipt (which will often be the case) the two sets of fields will contain essentially the same information. Where the Last Transaction considered by the ERP system is a Rejection or other Adjustment the two sets of fields will be different.

Where a receiving interface exists to pass receipt information from Wesupply back to the Customer's ERP then this information is contained within a closed loop. However, in circumstances where an interface is not in place, great care should be taken in determining the correct setting of the above parameter and establishing the routines that ensure that the correct information is available.

### **4.2.6 Event Management – Exception Messages**

### **Access and Availability**

Accessed by selecting Exceptions from the Event Management menu tab. Available to Customer and Supplier.

#### **Search**

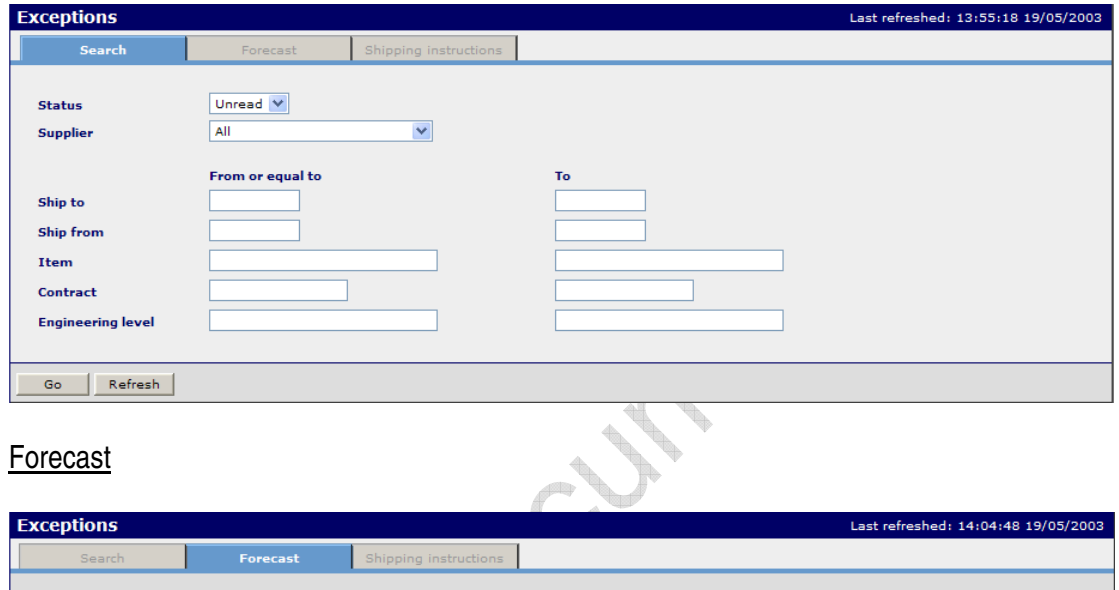

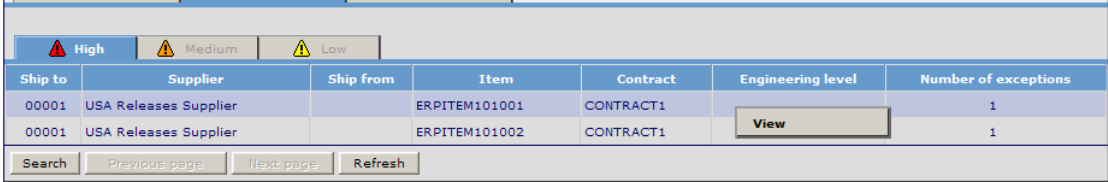

• Hover over the exception message and select **View** to display the detail.

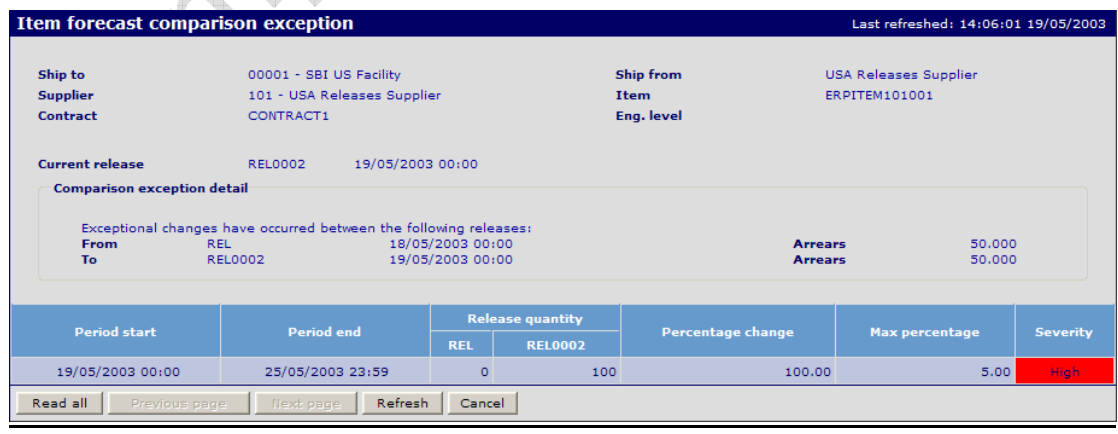

### Shipping Instruction

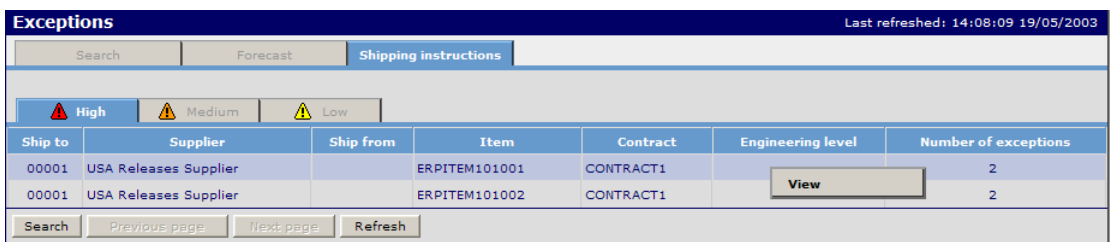

• Hover over the exception message and select **View** to display the detail.

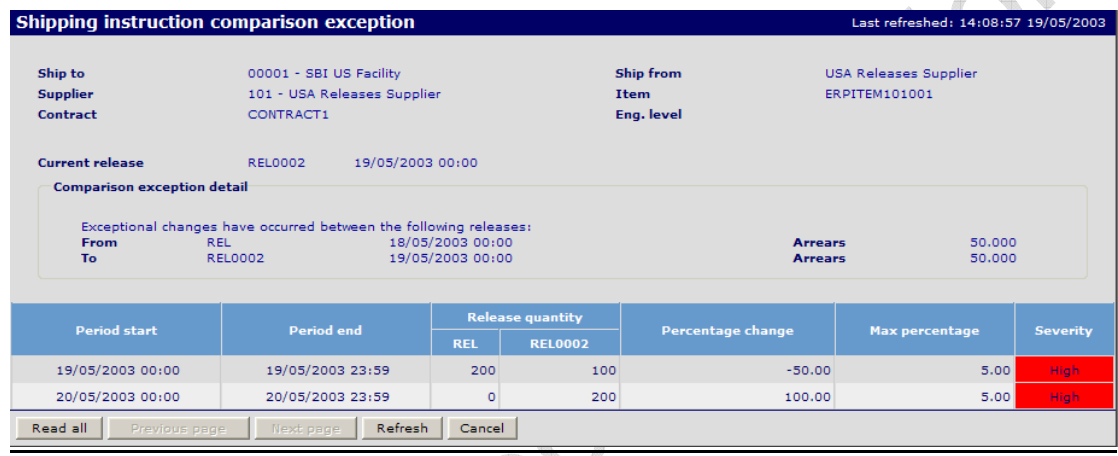

### Function

- Displays a list of Forecast or Shipping Instruction exception messages relevant to the level of severity.
- The number on the main display denotes the number of messages on the list.
- The comparison exceptions are based upon the defaults specified in Configuration, Settings.
- Displays the detail of the exception message
	- Lists the start and end date of the time bucket used in the comparison.
	- Shows the current and previous quantity and the percentage change.
	- The last column shows the percentage limit for this particular comparison.
- The start and end dates for each comparison period are determined by the number of time buckets and their type (Hourly, Daily, Weekly, 4-Weekly and Monthly) as defined by the Configuration Settings.

### Example

The Configuration settings process asks for the number of each of three different levels of time bucket.

e.g.

- Level 1 buckets may be Type 2 (Daily) and there are 5 of them.
- Level 2 buckets may be Type 3 (Weekly) and there are 3 of them.
- Level 3 buckets may be Type 5 (Monthly) and there are 5 of them.

For comparison purposes we now nominate how many buckets should be compared for Severity level 1, 2 and 3 and their associated percentages.

e.g.

- Severity 1 comparisons may be carried out across the 5 time buckets (in this case all of the daily buckets). The maximum percentage change might be 10%.
- Severity 2 comparisons may be carried out across the next, say, 1 bucket ( in this case 1 of the weekly buckets. The maximum percentage change might be 25%.
- Severity 3 comparisons may be carried across the remaining 7 buckets and the percentage change might be 50%.

In addition, where a zero quantity occurs for either the current or old quantities then a fall back, absolute, quantity is also defined.

### **4.3 Kanban**

The Kanban module provides all the functions needed to support the use of a Kanban ordering process with suppliers.

### **Functions**

- Kanban configuration settings such as Kanban number, box quantity, minimum balance and delivery lead time can be maintained.
- A calendar of delivery time slots can be maintained for each supplier/delivery point, and is used in conjunction with the lead time to calculate the expected delivery date and time.
- Kanban cards can be created, printed, reprinted, temporarily suspended or permanently deleted.
- Shipping Instructions may be generated by entering or scanning Kanban cards.
- The system can calculate the optimum number of Kanban cards for an item and recommend changes to this number.
- Average daily usage is calculated from either historical data or from forecast demand, or may be overridden manually.
- A Kanban enquiry provides a simple, graphical display of the status of each item, including full containers, empty containers, on-order and in-transit containers,

### Features

- The length of the Kanban number and serial number fields can be user-defined.
- Each Kanban card instruction may be treated as a discrete order line, or requirements can be summarised by item/supplier/delivery point.
- Calculation of optimum number of containers can be turned on or off by supplier/delivery point.
- Calculation of average usage from history or forecast can be selected by the user, as can the length of time (past or forward) to be used in the calculation.
- Once configuration settings are set, calculation is an automatic process run daily.

# **Terminology**

• **Kanban Number** 

A unique identifier that is used to identify an item for replenishment, independently of the item number. Kanban numbers may be updated via the Item interface, by manual entry, or allocated from a System Counter. The Kanban number is alphanumeric and will contain leading zeroes when a number is used.

#### • **Serial Number**

A unique number used to identify a given Kanban card in association with a Kanban number. Each Kanban number has serial numbers beginning at 1.

# • **Kanban Card Number**

The Kanban Card number is a concatenation of the Kanban number and the serial number.

### **4.3.1 Kanban Process**

#### **Configuration**

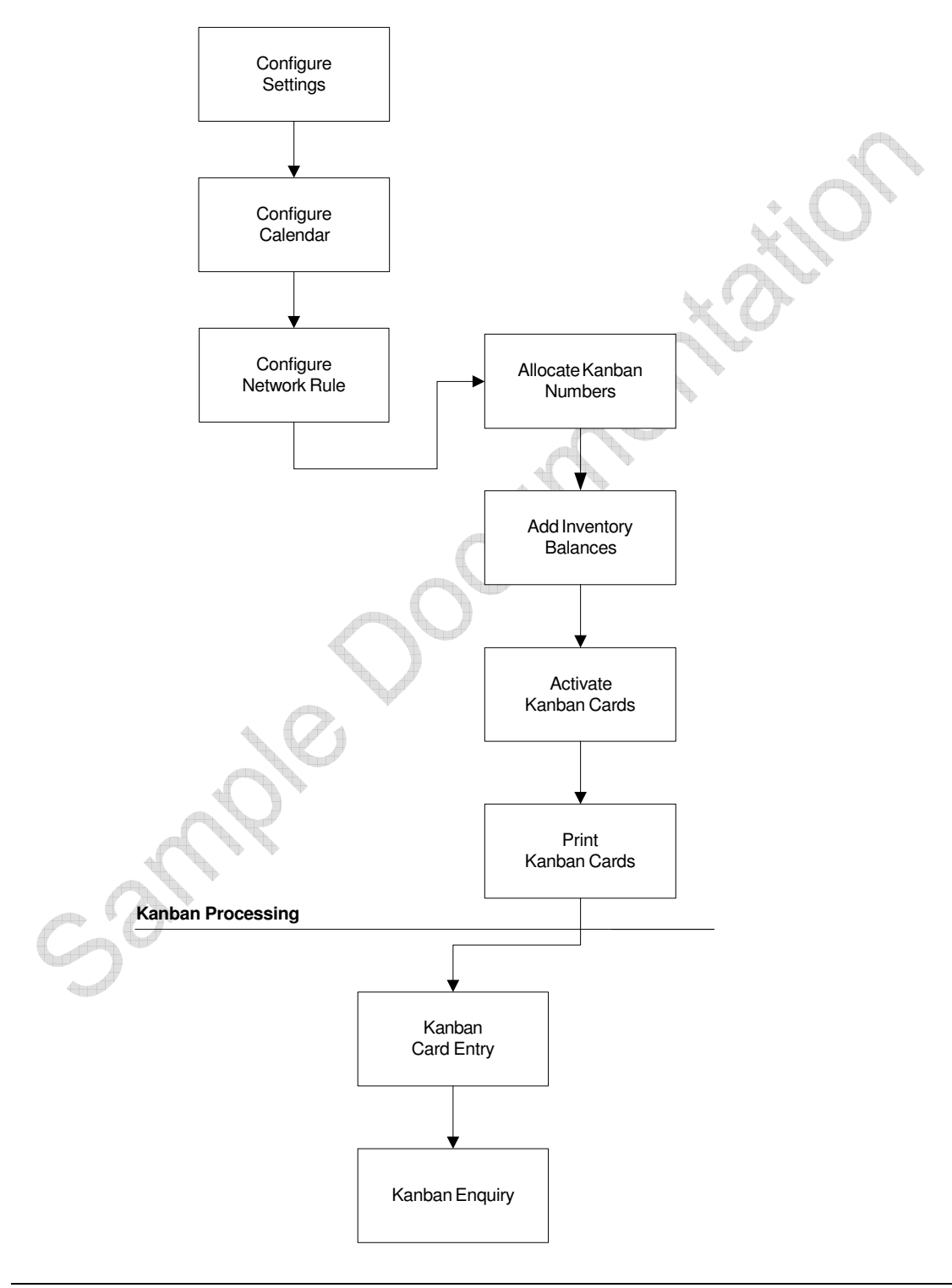

 Wesupply is a trademark of Wesupply Ltd Copyright Wesupply Limited 2001-2003

### **4.3.2 Kanban Configuration Settings**

#### **Kanban Options**

#### Access and Availability

Access by selecting Kanban options from the Configuration Settings menu tab. Available to the Customer.

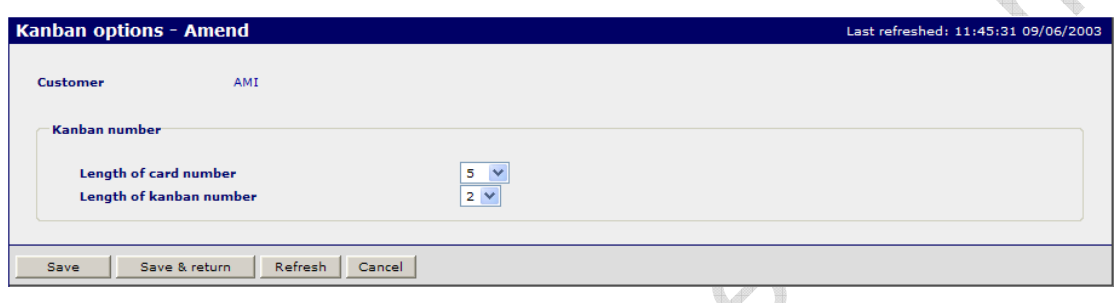

#### Function

- To define the structure of the Kanban card number.
- Used to validate the Kanban number entered in Item Fulfilment Maintenance.

#### N.B.

This configuration setting must be defined prior to use of Kanban processing.

The total length of the Kanban Card Number effectively defines the length of the serial number and should be set to accommodate the maximum number of cards for any one item.

A Kanban Number length of 4 and a Kanban Card Number length of 6 will allow up to 99 cards to be used within any one Kanban number.

Do **NOT** change this configuration setting once created.

# **Kanban Options (Supplier)**

# **Access and Availability**

Access from the Kanban option (Supplier) from the configuration settings menu tab. Available to the Customer.

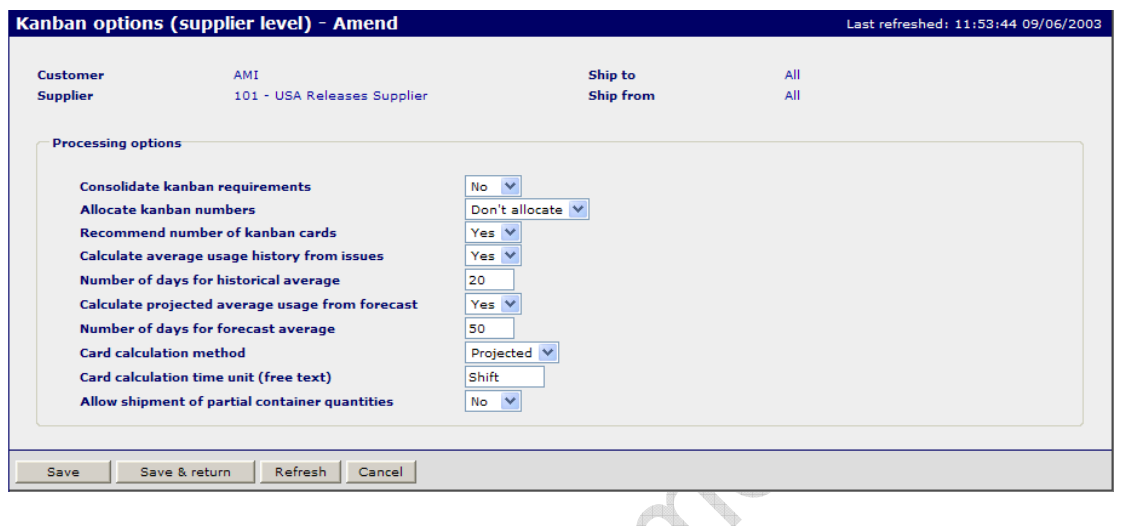

# **Function**

• Defines the way in which Kanban processing will be performed by the application for 'Customer/Ship to/Supplier/Ship from' combination.

### **Panel Entries**

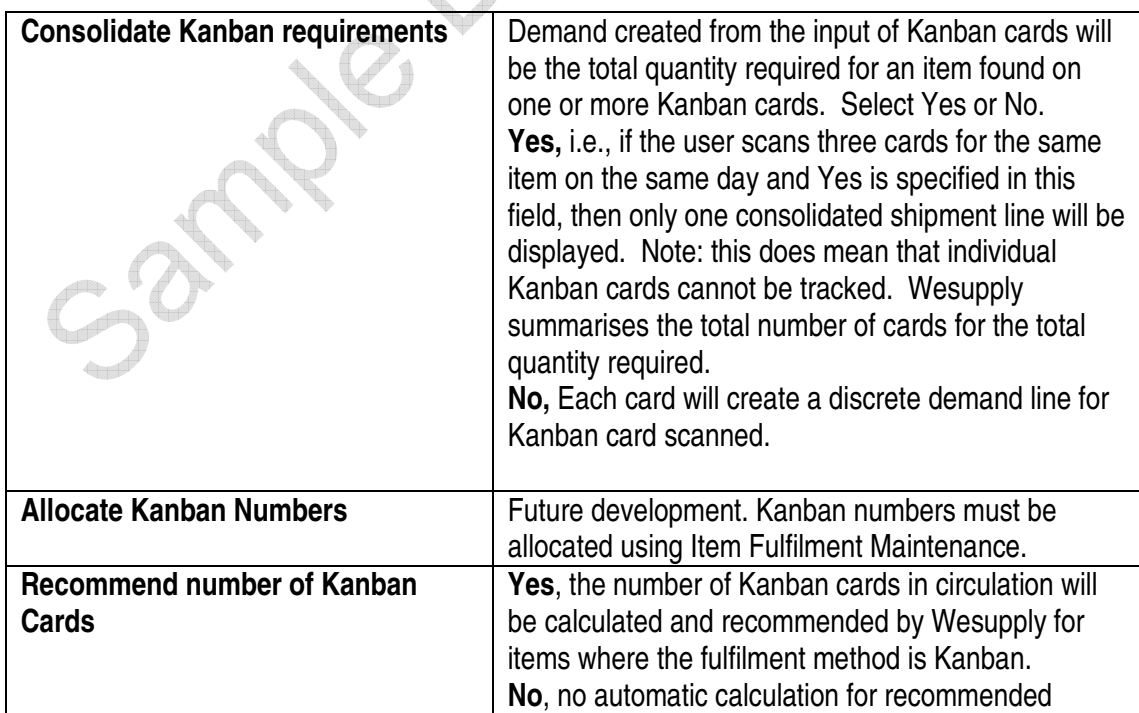

Unit 4 – Demand Page 21 Page 21 Page 21 Page 21 Page 21 Page 21 Page 21 Page 21 Page 21 Page 21 Page 21 Page 21

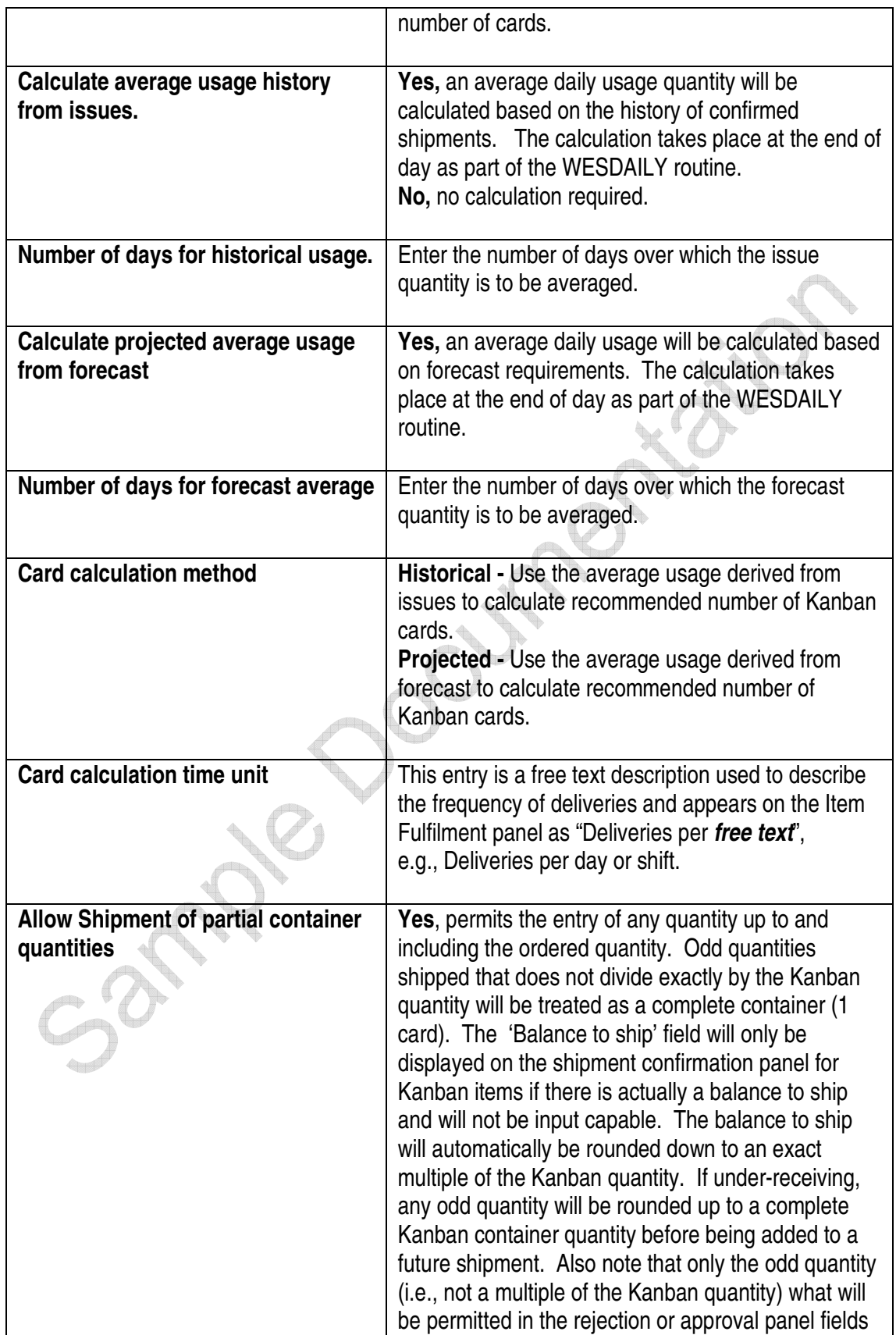

Unit 4 – Demand Page 22

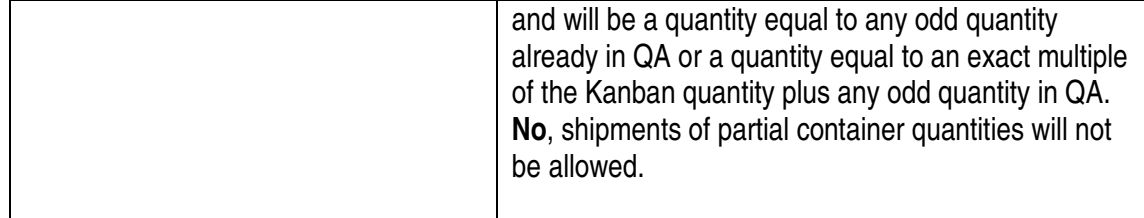

Documentation

- 2mp Document

#### **4.3.3 Kanban Calendar Maintenance**

#### Access and Availability

Access by selecting Calendar from the Configuration menu Tab. Available to Customer only.

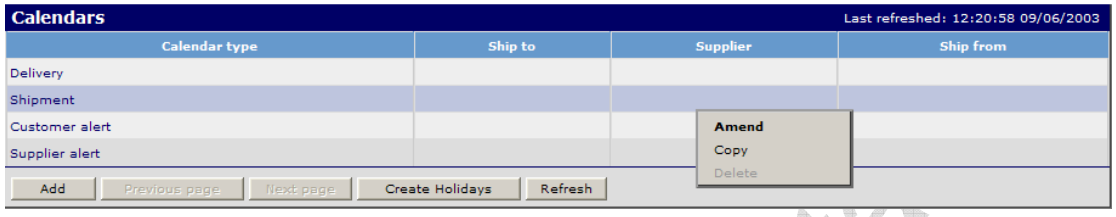

#### **Function**

- The calendar entries determine the shipment/delivery dates and times for shipments which are created by Kanban Card Entry processing.
- Calendars may be defined at global level or at lower levels such as Supplier and Ship-to.
- The Kanban calendar is used to determine the next required delivery date and time for items whose demand is created by processing of Kanban Card entries through the Wesupply Kanban module.
- Non-working holiday or shutdown periods may be added selectively.
- Enables the user Amend, Copy or Delete calendar settings.
- Select the **Create Holidays** button to set up holidays as non working days.

#### **Create Holidays**

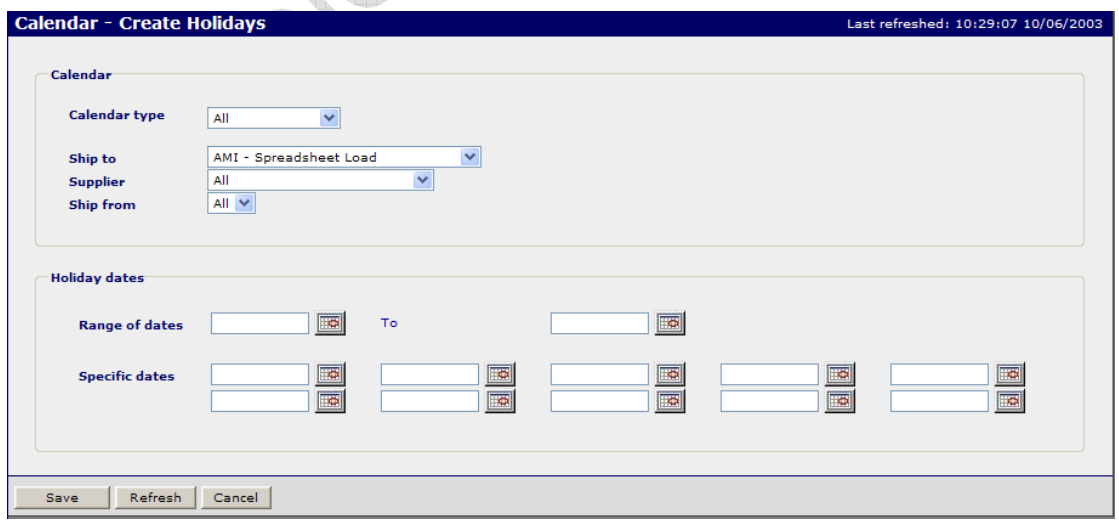

• Select the Add button to add a calendar occurrence entry.

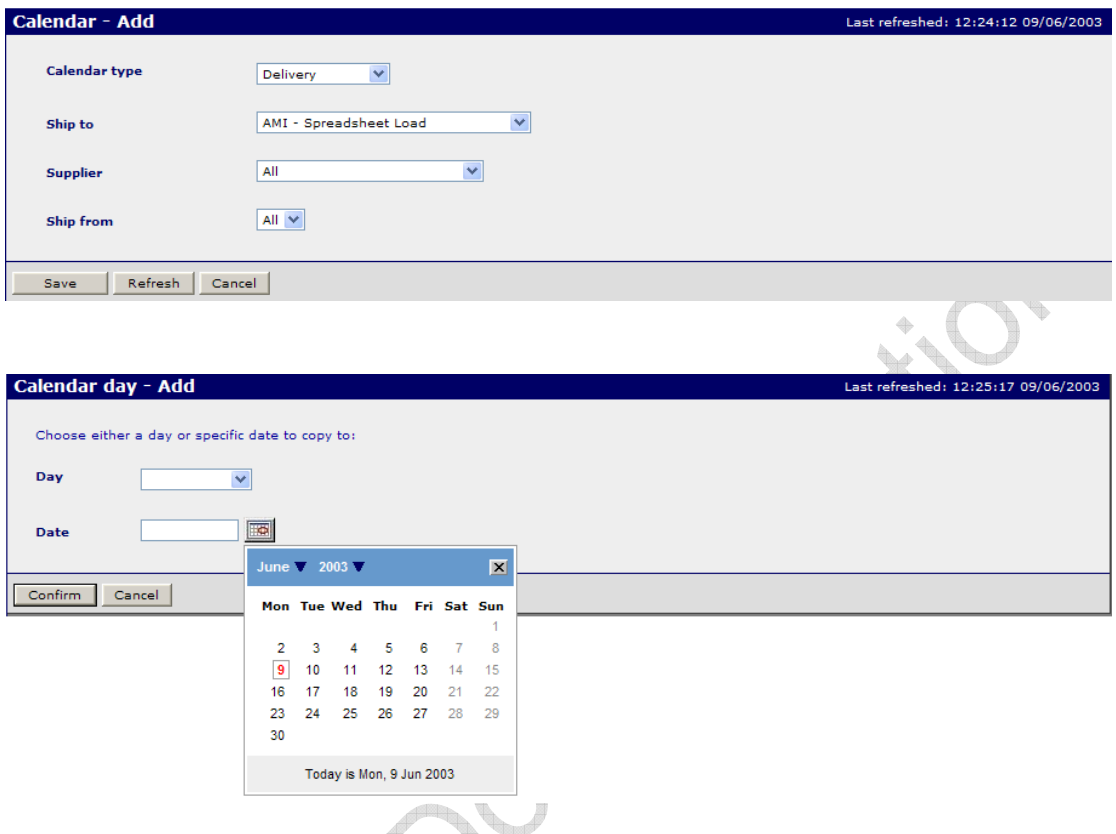

- To add a new calendar occurrence.
- Duplicate entries are prevented by validation.
- Calendars may be applied to all Ship-to's by the use of an '\*' entry.
- Select the **Confirm** button to maintain delivery slots.

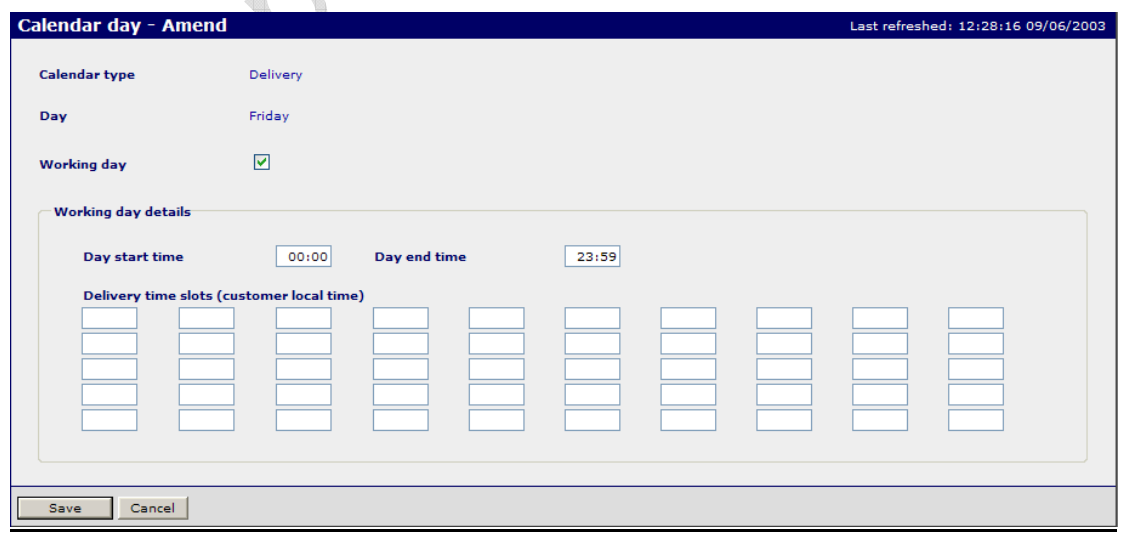

 Wesupply is a trademark of Wesupply Ltd Copyright Wesupply Limited 2001-2003

- To specify the delivery time slots according to the selected level. Up to 50 different time slot entries may be made on this panel.
- The Kanban module processing uses this calendar, together with the number of delivery slots lead-time entry for an item to determine the next delivery slot. e.g. the calendar is set for deliveries every day at 08:00 and 14:00; the lead-time of item A is 3 delivery slots and there are no deliveries on Saturdays or Sundays.
- Any cards for item A read in before 14:00 on a Thursday will create demand for item A for delivery at 14:00 on Friday. (The third delivery time slot from the time and date the card is read.)
- Any cards for item A read after 14:00 on Thursday, but before 08:00 on Friday will create demand for item A for delivery at 08:00 on the following Monday.
- The day may be defined as a non working day and no shipments/deliveries will be assigned to that day.
- Leave the Working box un-ticked if you want set up the calendar day as a non-working day.

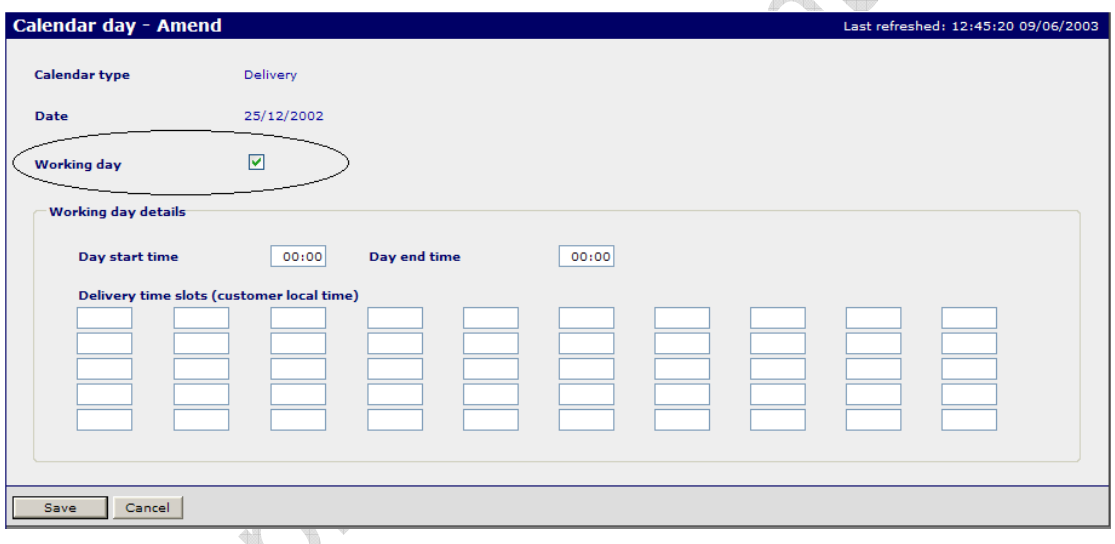

Select the Save button to save and update your entries.

### **4.3.4 Allocation of Kanban Numbers**

#### Access and Availability

Kanban numbers are allocated and assigned to items using Item Fulfilment Maintenance which is accessed by clicking on the 'ltems' column on the Network Rules panel. Available to the Customer only.

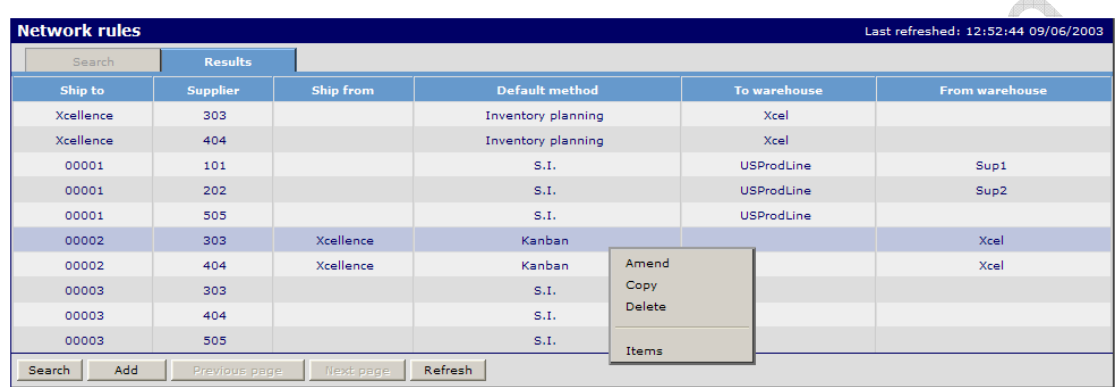

A Fulfilment Network Rule must be created which establishes the Customer ship to and Supplier ship from information necessary for the creation of demand by Kanban processing.

H

€

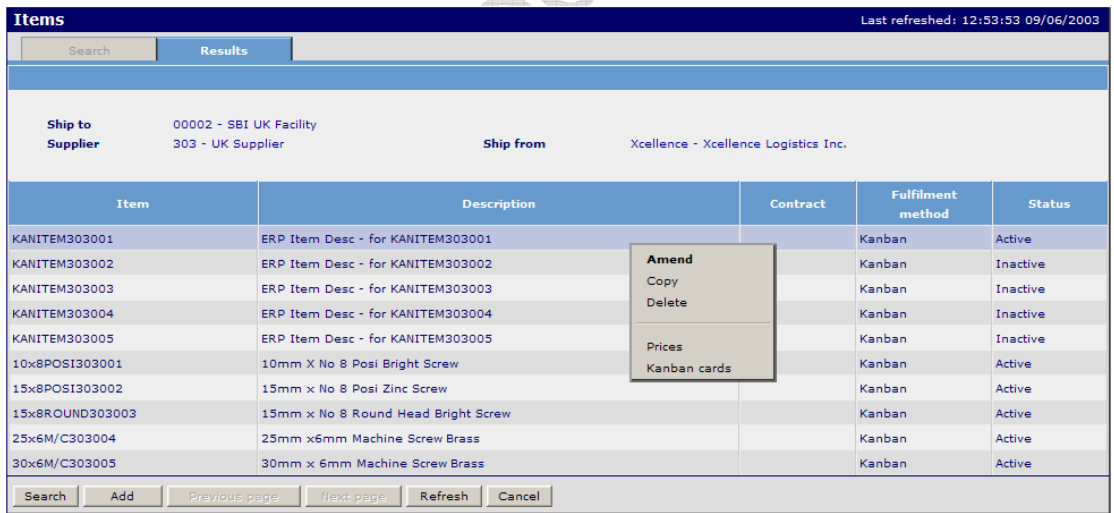

• Hover over the item line, right click and select Amend to maintain the item details.

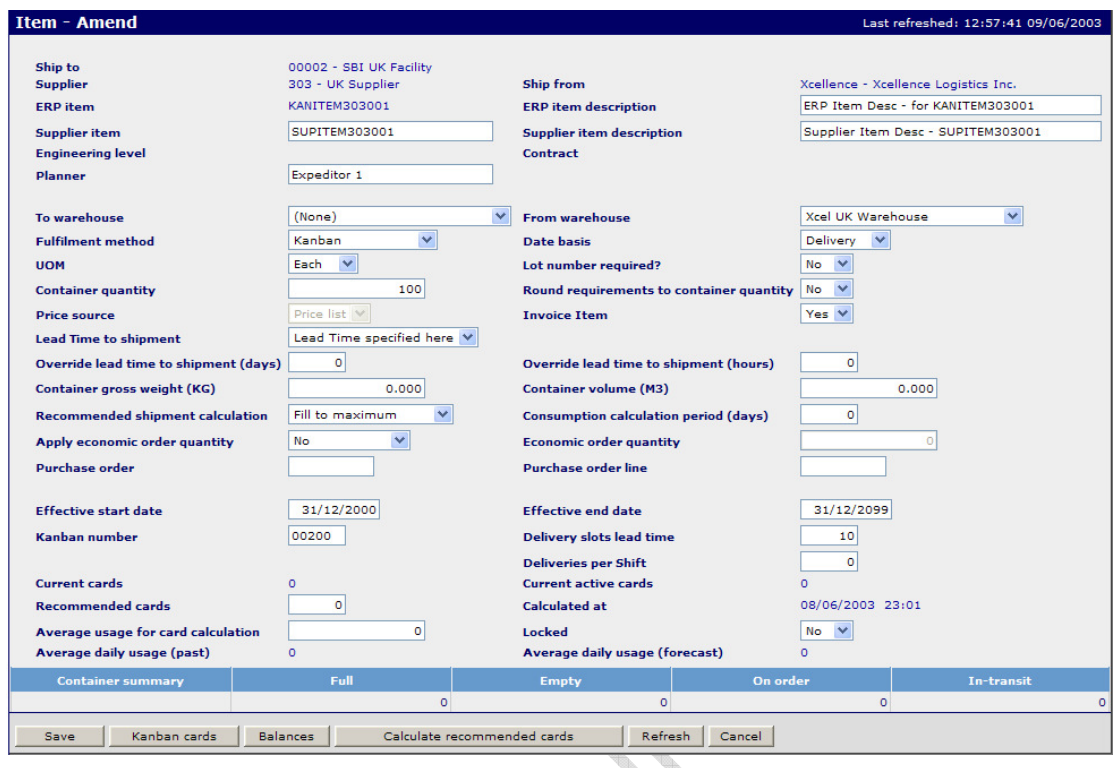

• Item Fulfilment Maintenance with a Fulfilment Method of Kanban is used to associate the item number and its parameters with the Kanban number.

### **Panel Entries**

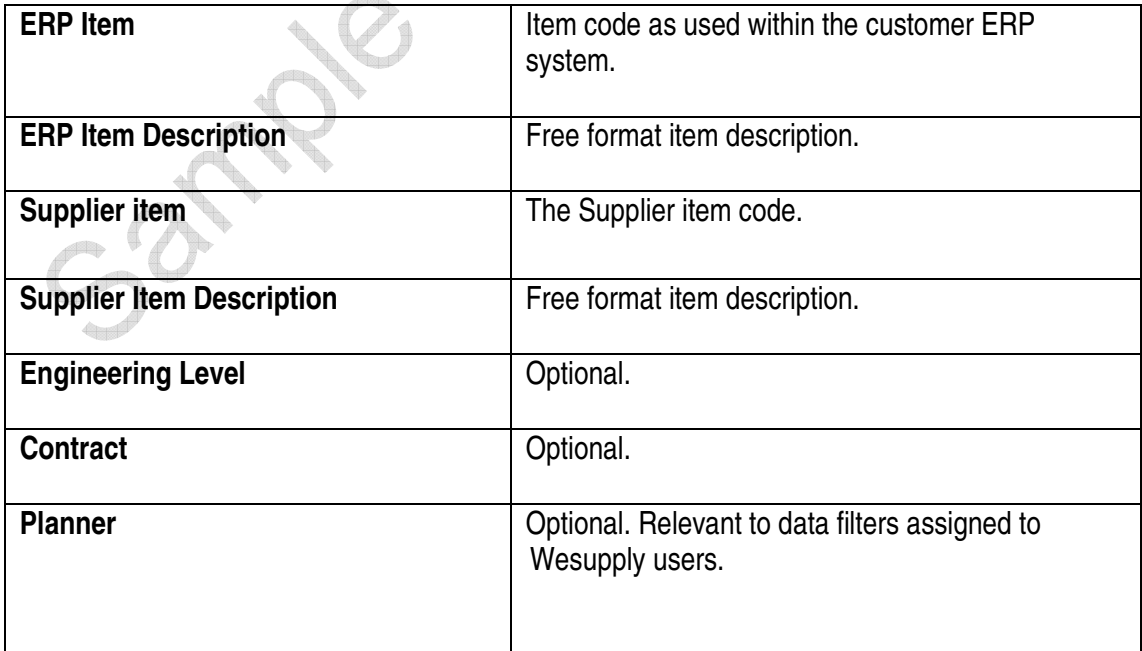

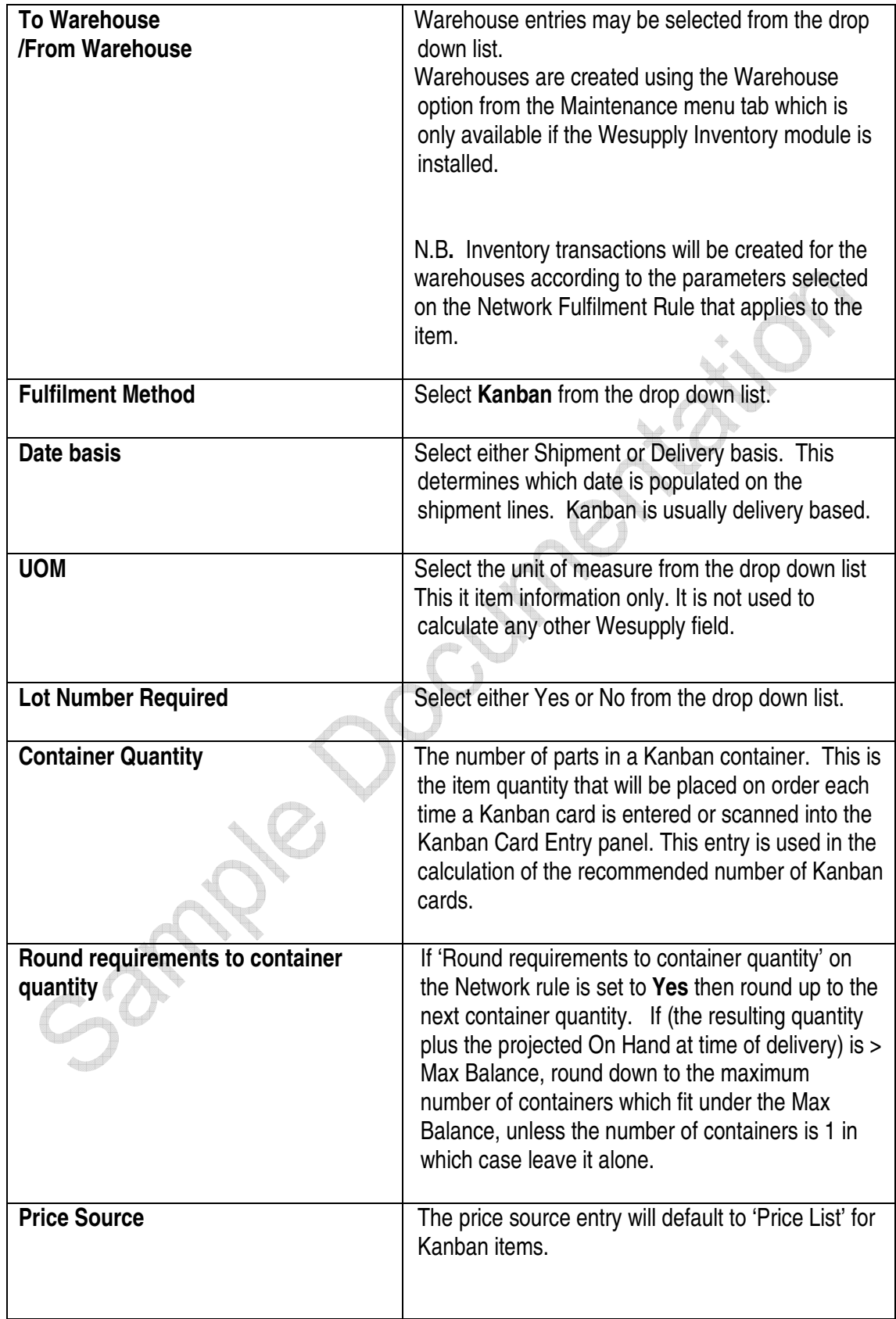

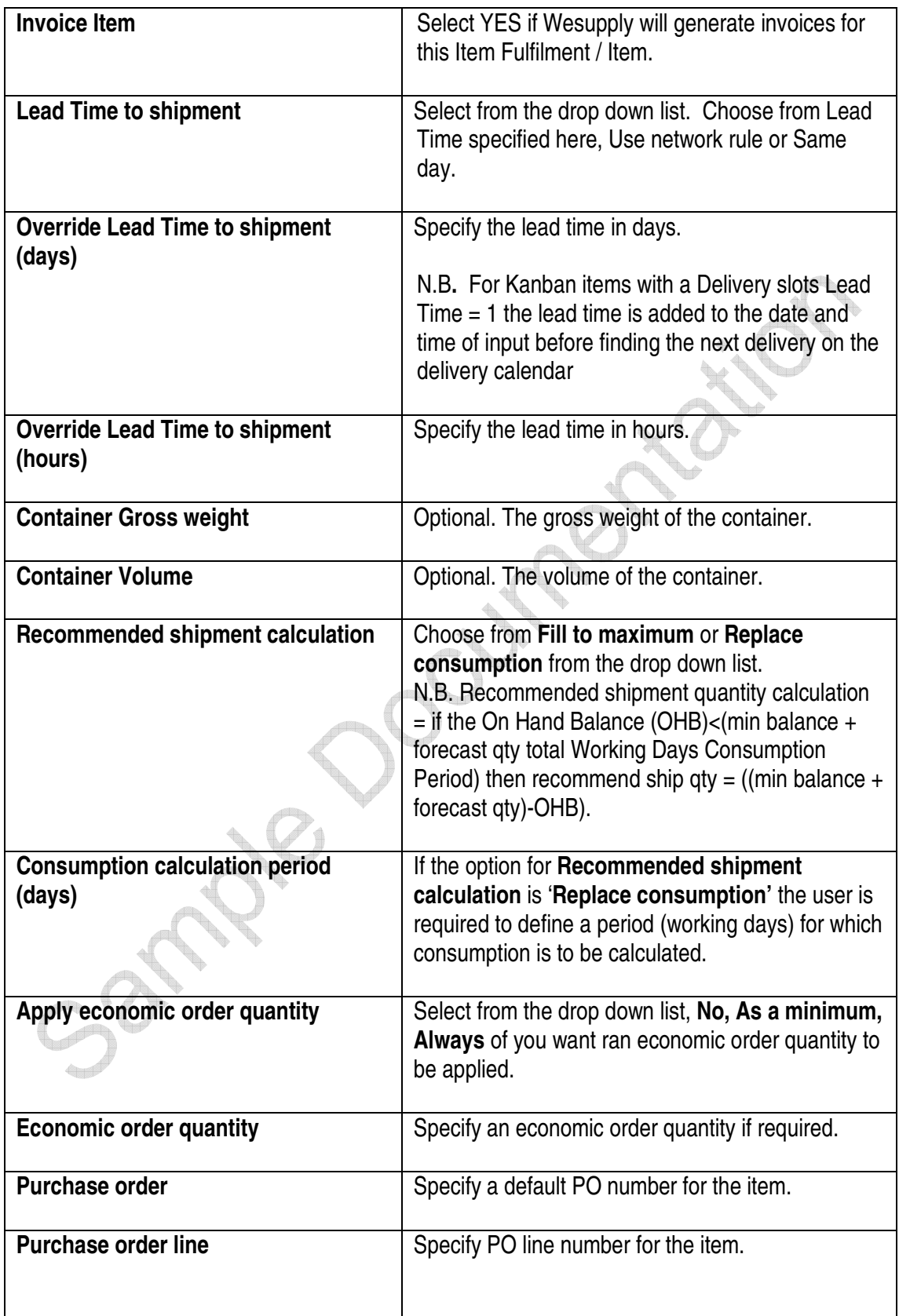

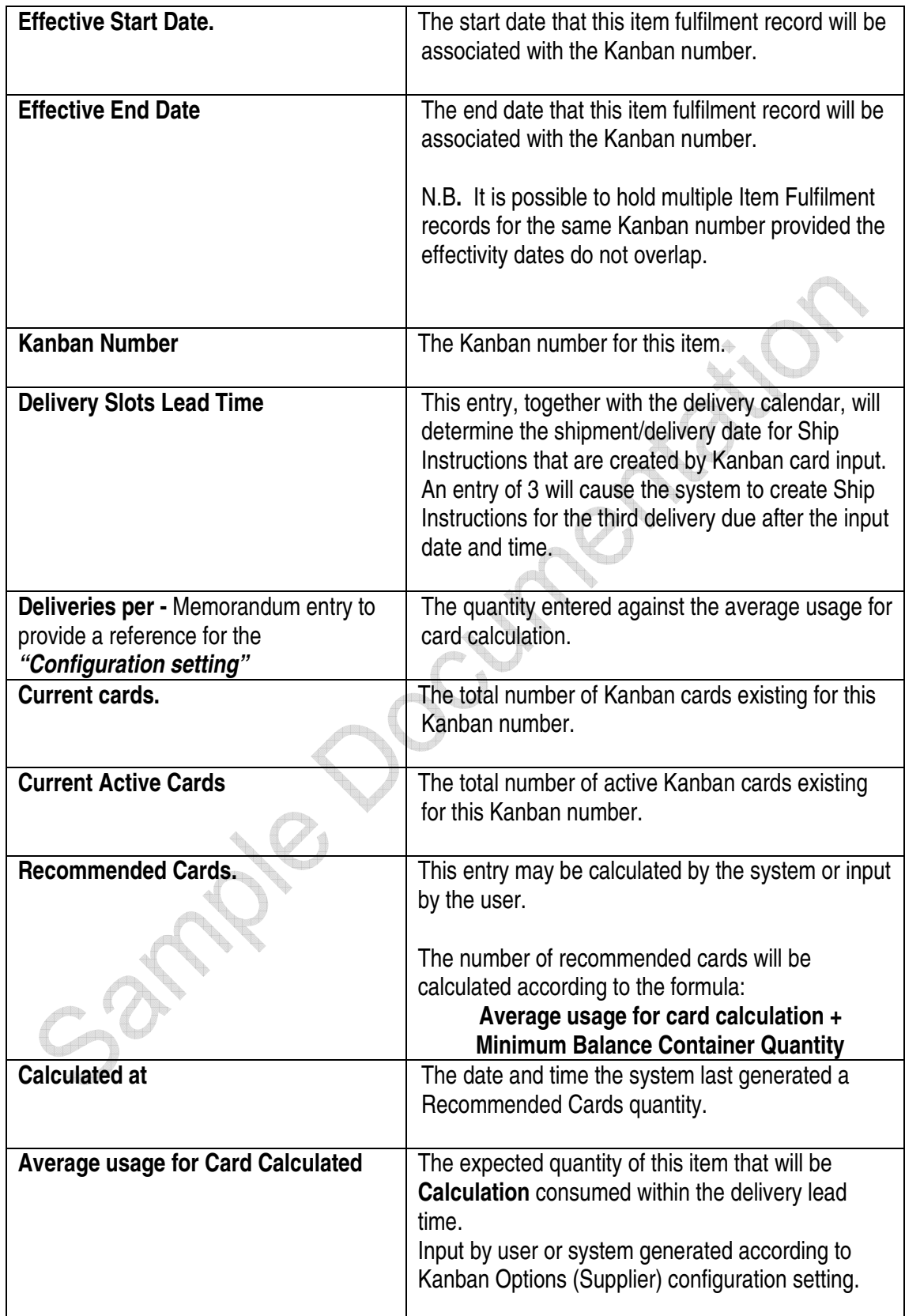

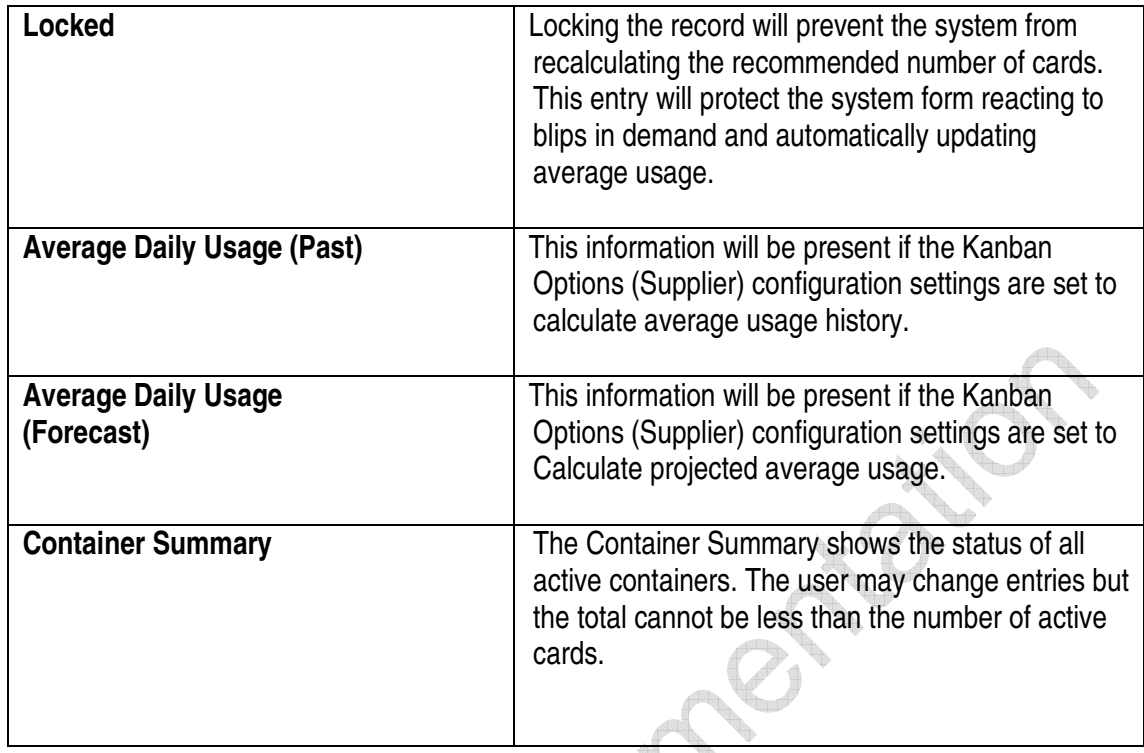

- The **Save** button validates the entries made and returns to the Item Fulfilment List panel if there are no errors.
- The **Confirm** button confirms the number of Kanban Cards currently active.
- The **Calculate Recommended Cards** button calculates the number of cards according to the recommended number of cards formula as listed.
- Select the **Balances** button to enter minimum/maximum inventory balances.

**Balances**

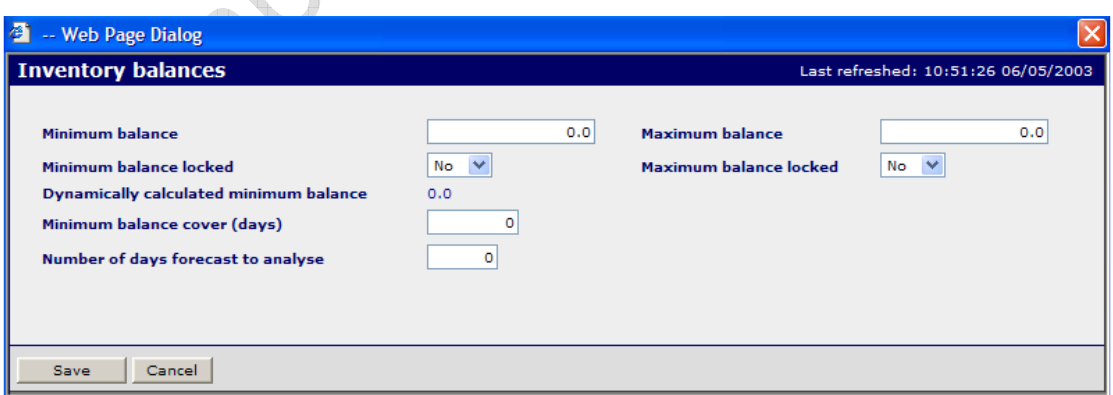

### Panel Entries

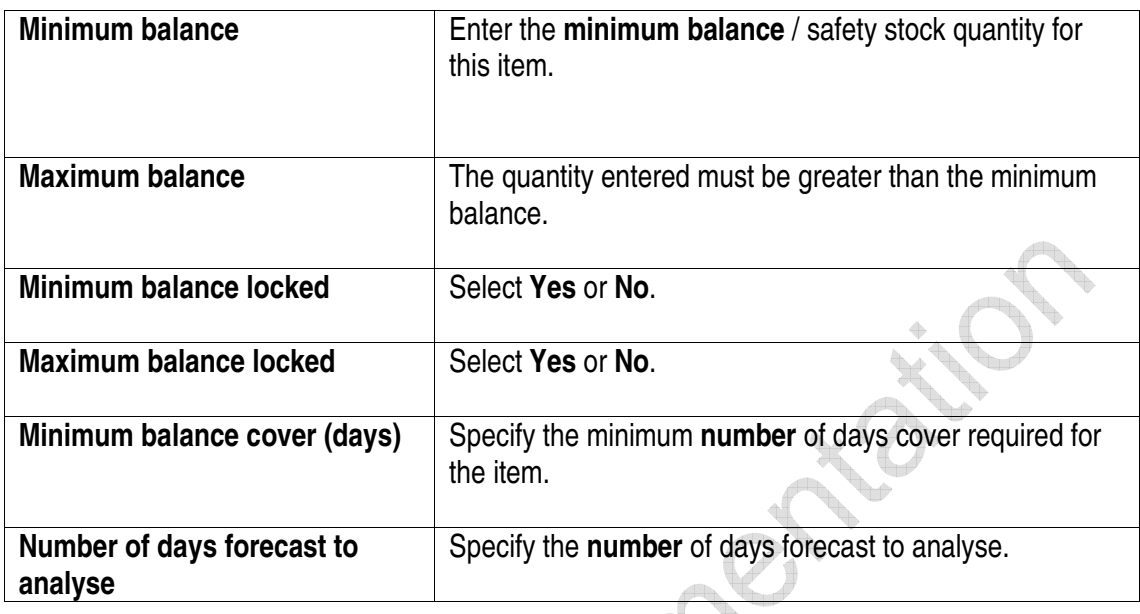

b

• Select the **Kanban Cards** button to access the Kanban Card Detail panel.

Á

ta d

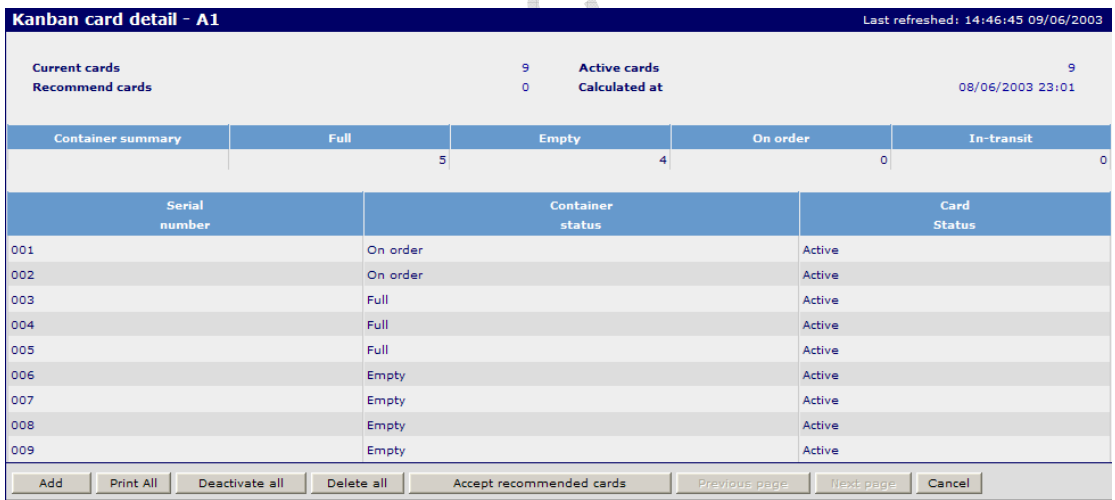

- $\overline{\mathbb{CP}}$
- This panel allows the addition and maintenance of individual Kanban cards. The status of each card and container is displayed
- Hover over an existing Kanban card, right click and select amend to maintain Kanban cards. This feature allows the user to physically remove Kanban cards from the process and update the system to reflect that action. It also allows the user to set the statuses of cards and containers when Kanban cards are first created for an item that has previously been processed by some other method.

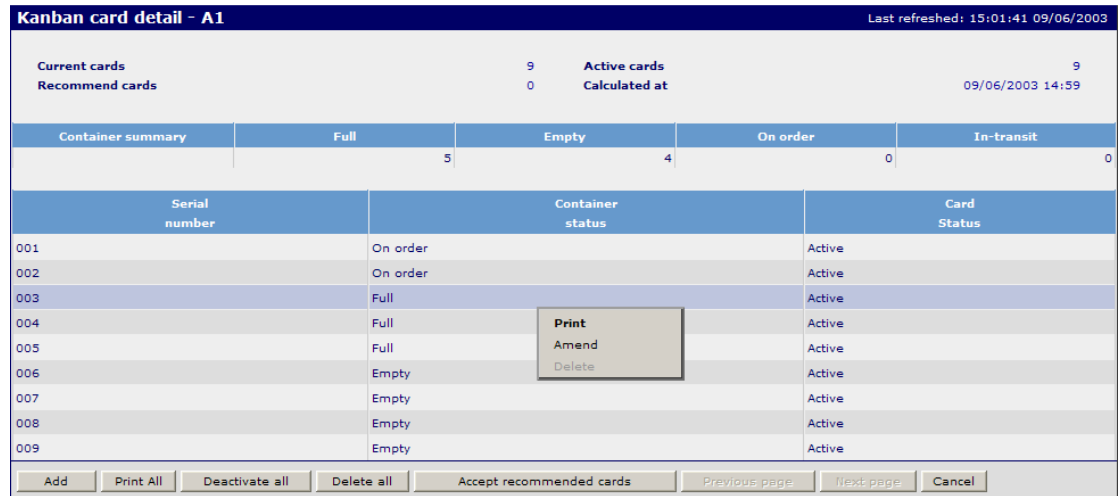

- The **Add** button enables the user to add new Kanban cards.
- The **Print All** button **p**rints all active Kanban cards.
- The **Activate All** button activates all Kanban cards.
- The **Deactivate All** button deactivates all Kanban cards.
- The **Delete All** button deletes all Kanban cards.
- The **Accept Recommended Cards** button sets the Kanban cards to equal the number of recommended cards. Visible only when the Recommended cards quantity is > 0.
- The **Cancel** button returns to the previous panel without updating.
- Hover over an existing Kanban card, right click and select Amend to maintain the card detail.

#### **Amend Kanban Card**

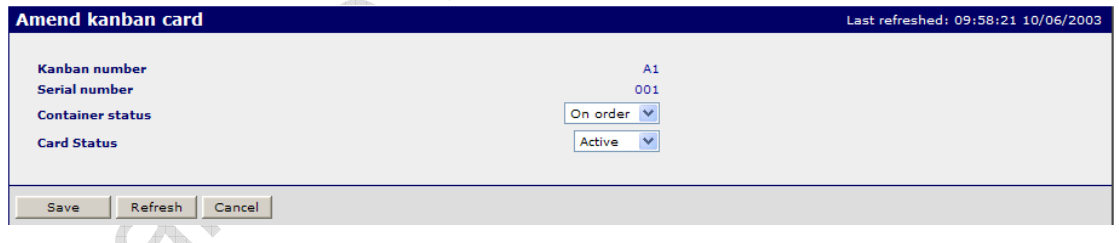

- Enables the user to change the container status for the Kanban card selected. Choose from the following In active, Empty, On order, In-transit, Full.
- Enables the user to activate or de-activate the Kanban card.

### **4.3.5 Kanban Card Printing**

Individual Kanban cards can be printed by clicking on the **Print** literal or **All** cards can be printed according to user requirement.

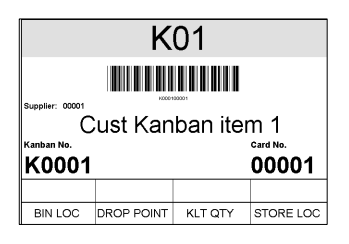

The **Serial number** is the unique card reference number within any Kanban number.

The **Container Status** shows the state of an individual container. Where Kanban created demand is consolidated it is not possible to track the status of individual containers.

The **Card Status** shows the status of each Kanban card. A card may be de-activated by use of the Amend function on this panel or by accepting a lower number of recommended cards than were previously active on the Item Fulfilment panel.

### **Kanban Card Deactivation**

Where cards are deactivated by accepting a lower number of recommended cards than the currently active number of cards, the sequence of deactivation applied to containers by the system is as follows:

Empty – Full - In Transit - On order.

N.B. The action by the system to deactivate the container will only occur when the Kanban card is next input or scanned.

### **Kanban Card Reactivation**

Where cards are reactivated, containers will be activated in the following sequence:

On Order - In Transit – Full – Empty - Inactive.

The Container Summary shows the status of all active containers.

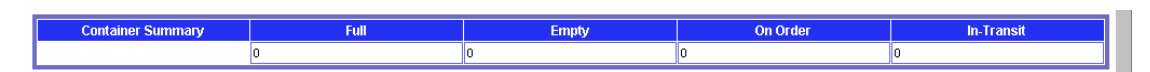

### **4.3.6 Kanban Card Entry**

#### Access and Availability

Access by selecting Kanban Card Entry from the Demand menu tab. Available to Customer only.

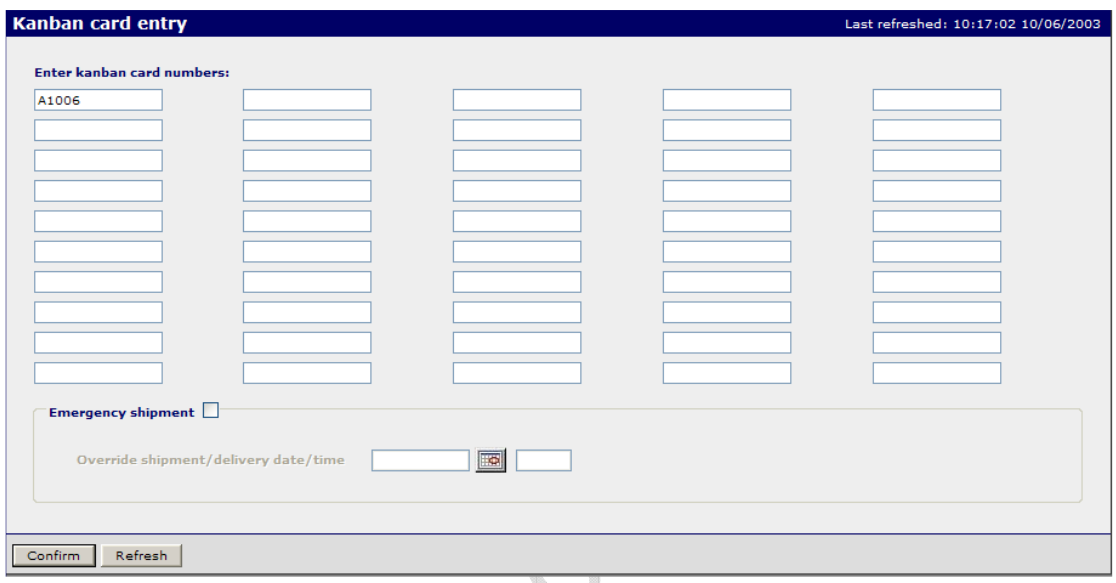

#### Function

- To enable entry of Kanban card numbers by keystroke entry or using a keyboard wedge bar code reader.
- Cards may be input in any sequence and do not require sorting, either by item number or by supplier.
- The Kanban number is validated against the Item Fulfilment data in order to retrieve the actual item number, supplier code, delivery slot lead time and box quantity.
- Cards that are input twice within the same batch are rejected with a 'Duplicate Kanban Card entry detected' message with the cards in error highlighted. Thus if a user is in doubt as to whether an input has been made within the same entry panel, the card should be entered again and the Kanban Card entry validation will manage any duplicates.
- Where a Kanban Card has been de-activated, the operator will be instructed to remove that card from circulation when it is next scanned.

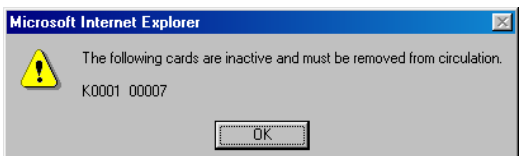

• The **Confirm** button validates and accepts the entries made. Create Demand for the items linked to the Kanban cards input.

 $\overline{\mathbb{A}}$ 

# **4.4 Kanban Enquiry**

### Access and Availability

Accessed by clicking Kanban Enquiry from the Demand menu tab. Available to Customer and Supplier.

### Search

**Results** 

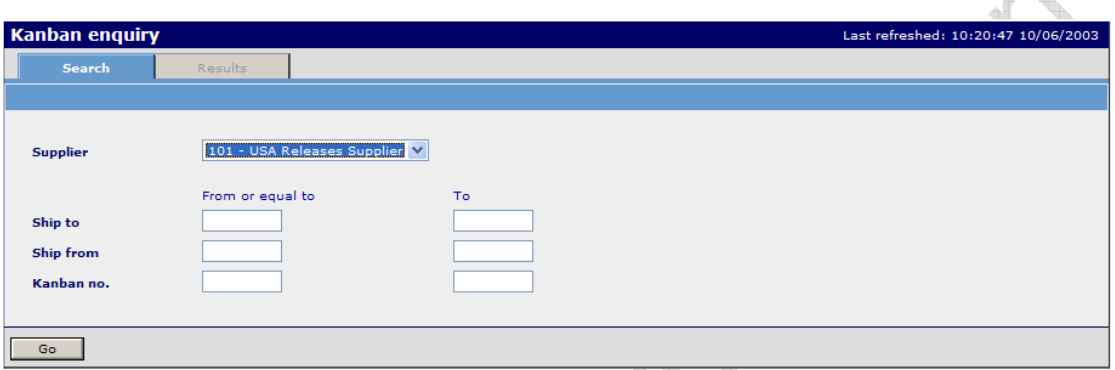

• The Kanban Enquiry search panel allows the user to determine which Kanban numbers will be displayed on the following enquiry panel.

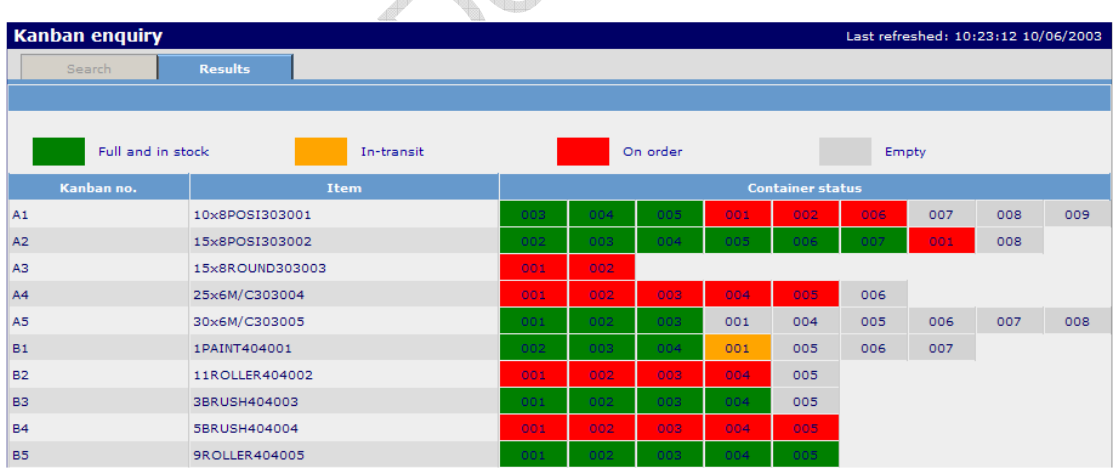

### **Function**

- The Kanban Enquiry provides a highly visible method of displaying the container status of individual Kanban controlled items.
- The number of Kanban containers at each status for any item is maintained on the Container Summary section of the Item Fulfilment panel.

**PL** 

# **4.5 Purchase Order Enquiry**

#### Access and Availability

Accessed by clicking PO Enquiry from the Demand menu tab. Available to the Supplier Only.

#### Search

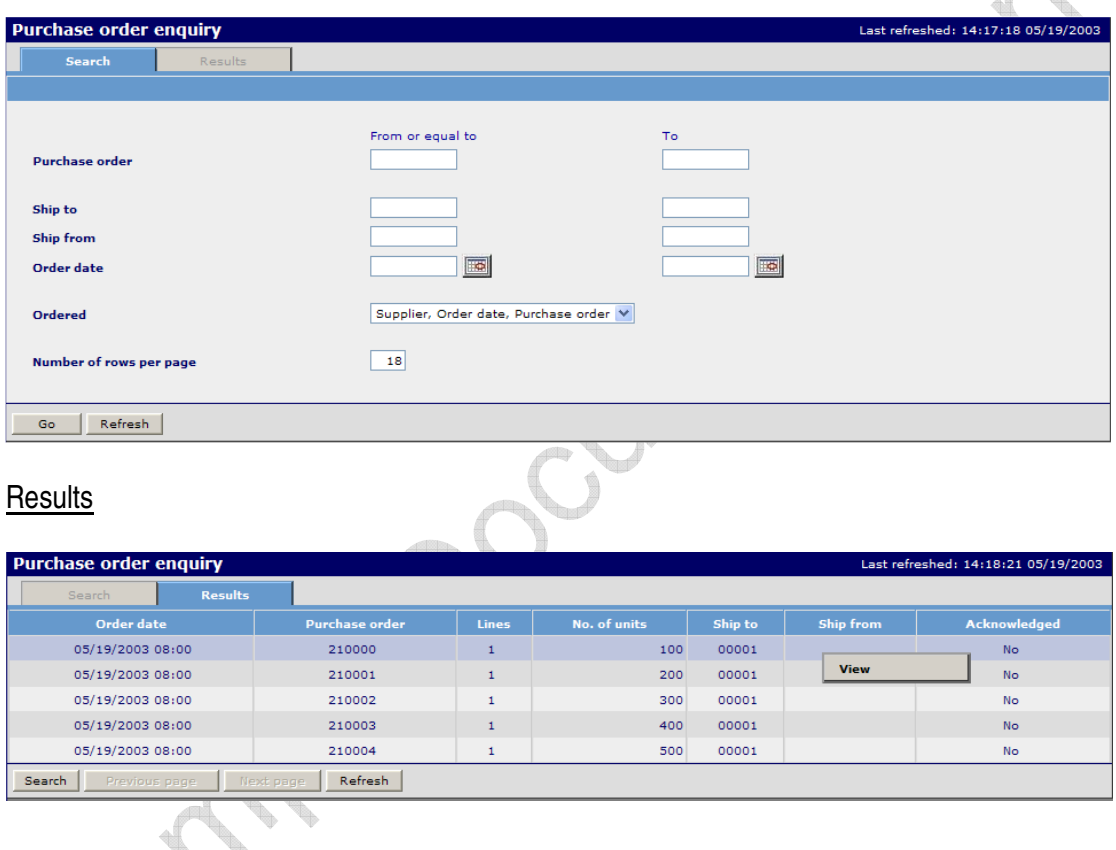

**Function** 

- The Demand module includes provision for Discrete Purchase Orders to be sent from a external application (such as the customers ERP system), to be validated and loaded into the system.
- The Purchase Order Enquiry will enable the purchase orders sent in to Wesupply to be easily enquired upon.
- Select view highlighted in red from the table to display details of a purchase order.
- View purchase order detail.

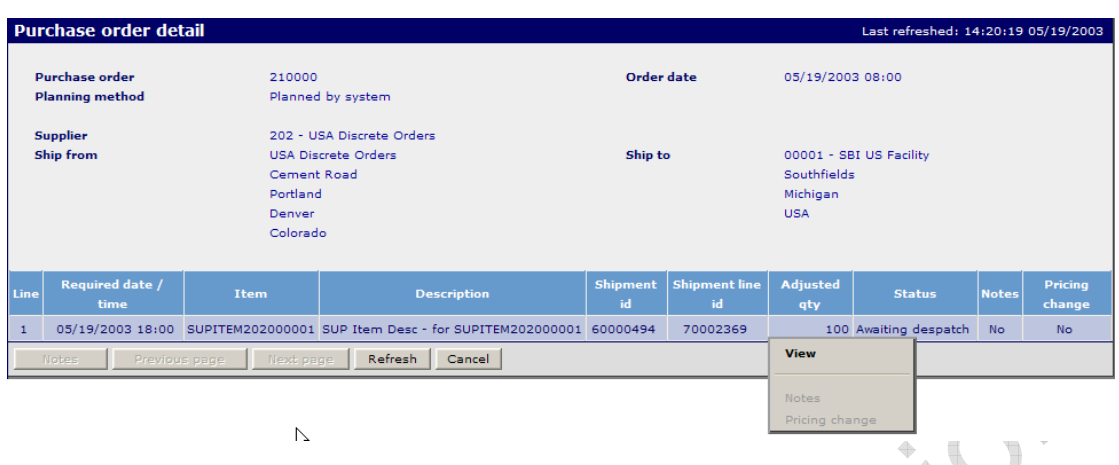

• Select view to drill down further and view the detail of each purchase order line. N.B.: Adjustments highlighted in red may also be viewed. 4  $\rightarrow$ 

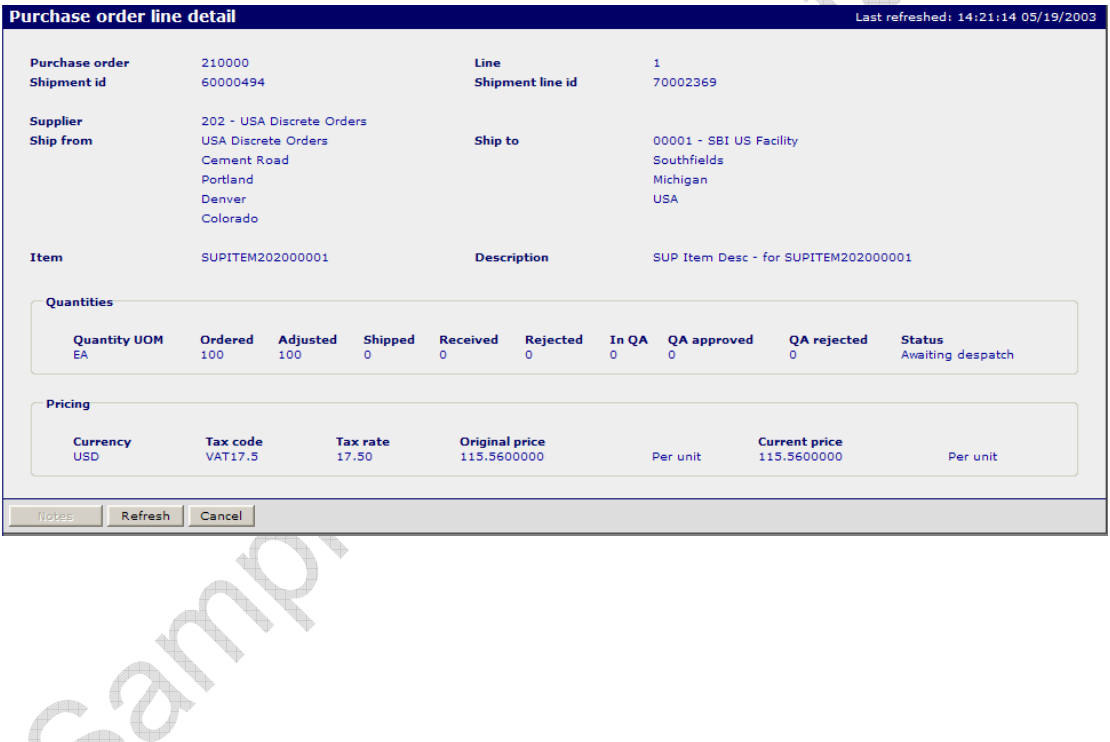